# Programmiergerät für MIFARE-Karten **SO-PRG** Firmwareversion 1.00 **DE**

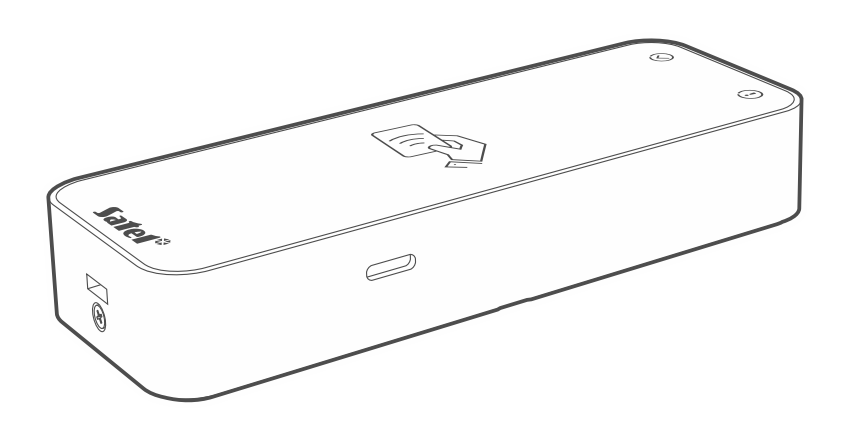

 $C \in$ 

so-prg\_de 11/23

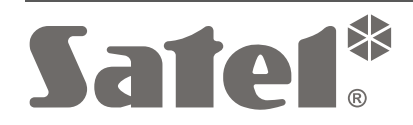

SATEL sp. z o.o. • ul. Budowlanych 66 • 80-298 Gdańsk • POLEN Tel. +48 58 320 94 00 **www.satel.pl**

# **WICHTIG**

Eingriffe in die Konstruktion, eigenmächtige Reparaturen oder Änderungen, die vom Hersteller nicht erlaubt sind, lassen die Garantie entfallen.

Das Ziel der Firma SATEL ist ständig die höchste Qualität der Produkte zu gewährleisten, was zu Veränderungen in der technischen Spezifikation und der Software führt. Aktuelle Informationen über die eingeführten Änderungen sind auf unserer Website https://support.satel.pl zu finden.

#### **Die Konformitätserklärung ist unter der Adresse www.satel.pl/ce zu finden.**

In der Anleitung finden Sie folgende Symbole:

- Hinweis;
- 
- Warnung.

## **INHALTSVERZEICHNIS**

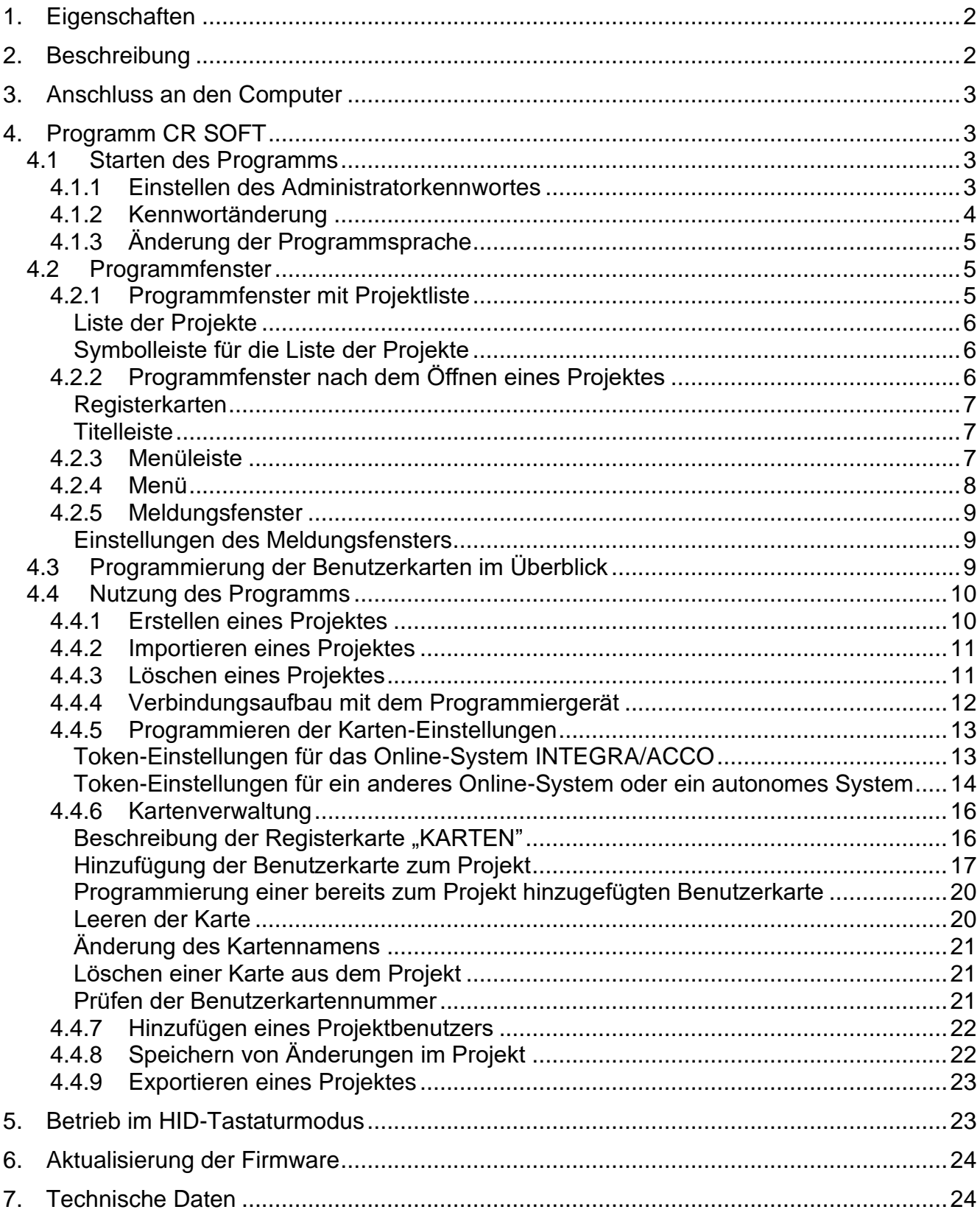

Das Programmiergerät SO-PRG dient zur Programmierung von MIFARE® Karten (CR SOFT Programm erforderlich). Es ermöglicht auch, die Nummern von programmierten Karten zu lesen und diese Nummern im beliebigen Programm einzugeben (HID-Tastaturmodus).

# <span id="page-3-0"></span>**1. Eigenschaften**

- Bedienung von Karten MIFARE®:
	- Ultralight,
	- Classic,
	- DESFire (EV1 / EV2 / EV3).
- Port USB 2.0 (Micro-B Buchse).
- Spannungsversorgung aus dem USB-Port des Computers.
- LED-Anzeigen.
- Gehäuse für Desktop-Anwendung geeignet.

# <span id="page-3-1"></span>**2. Beschreibung**

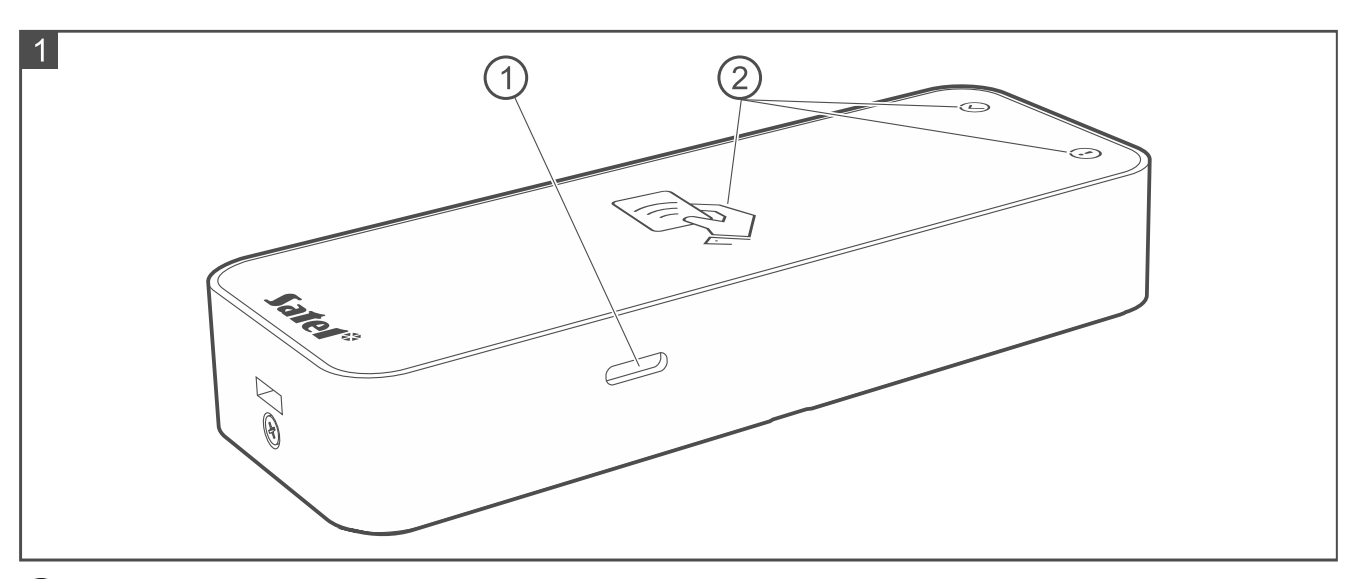

USB-Buchse Micro-B.

LED-Anzeigen (siehe Tabelle unten).

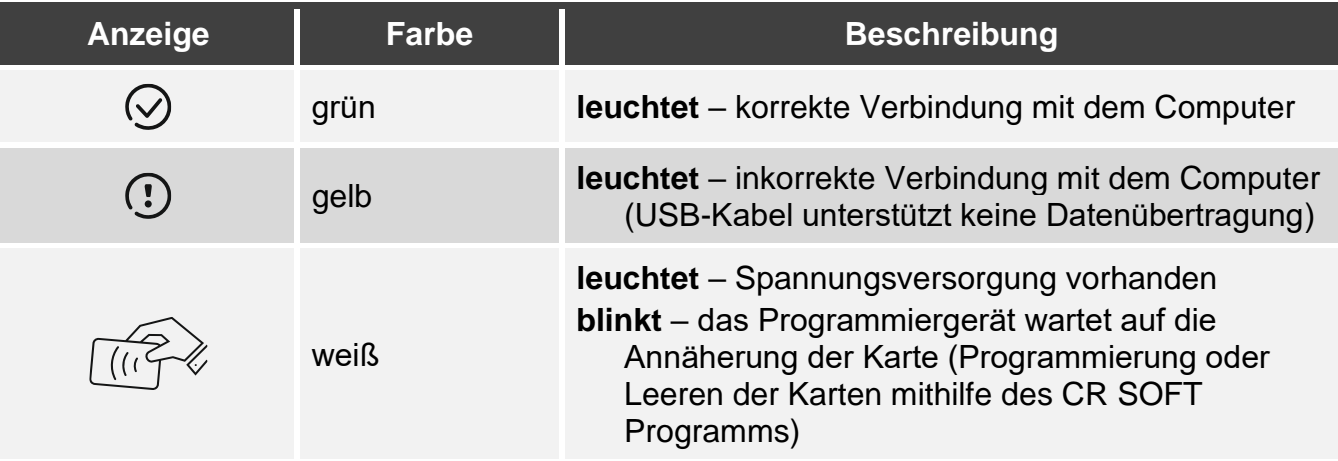

# <span id="page-4-0"></span>**3. Anschluss an den Computer**

Verbinden Sie den USB-Port des Programmiergerätes mit dem USB-Port des Computers. Verwenden Sie ein für die Datenübertragung geeignetes USB-Kabel. Das Windows-Betriebssystem wird das Gerät automatisch erkennen und entsprechende Treiber installieren. Wenn die Treiber installiert sind, werden auf dem Computer ein virtueller serieller COM-Port und eine HID-kompatible Tastatur verfügbar sein.

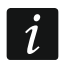

*Einige Sekunden lang nach dem Anschluss an den Computer blinken alle LED-Anzeigen des Programmiergerätes, was den Anlauf signalisiert.*

*Die HID-kompatible Tastatur ist nicht verfügbar, wenn das Programmiergerät mit dem Programm CR SOFT verbunden ist.*

# <span id="page-4-1"></span>**4. Programm CR SOFT**

Zur Programmierung von MIFARE-Karten ist das CR SOFT Programm erforderlich. Das Programm dient auch zur Programmierung von Einstellungen der Zutrittskontrollgeräte mit MIFARE-Kartenleser (CR-MF5 und CR-MF-3). Sie können es von der Website www.satel.pl herunterladen.

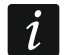

*Das Programm erfordert Betriebssystem Windows 10 (oder höher).*

*Die auf den Screenshots in der Anleitung gezeigten Einstellungen sind Beispiele.*

## <span id="page-4-2"></span>**4.1 Starten des Programms**

#### <span id="page-4-3"></span>**4.1.1 Einstellen des Administratorkennwortes**

Nach der ersten Inbetriebnahme des Programms wird das Fenster "KENNWORT EINSTELLEN" angezeigt. Dort ist das Administratorkennwort festzulegen. Der Administrator hat Zugriff auf alle im Programm erstellten Projekte.

 $\mid i \mid$ *Wenn Sie kein Kennwort einstellen, wird das Programm bei jedem Start das Fenster "KENNWORT EINSTELLEN" einblenden. Das Fehlen des Administratorkennwortes bedeutet, dass die Projekte und die darin enthaltenen Informationen nicht vor Unbefugten geschützt sind.*

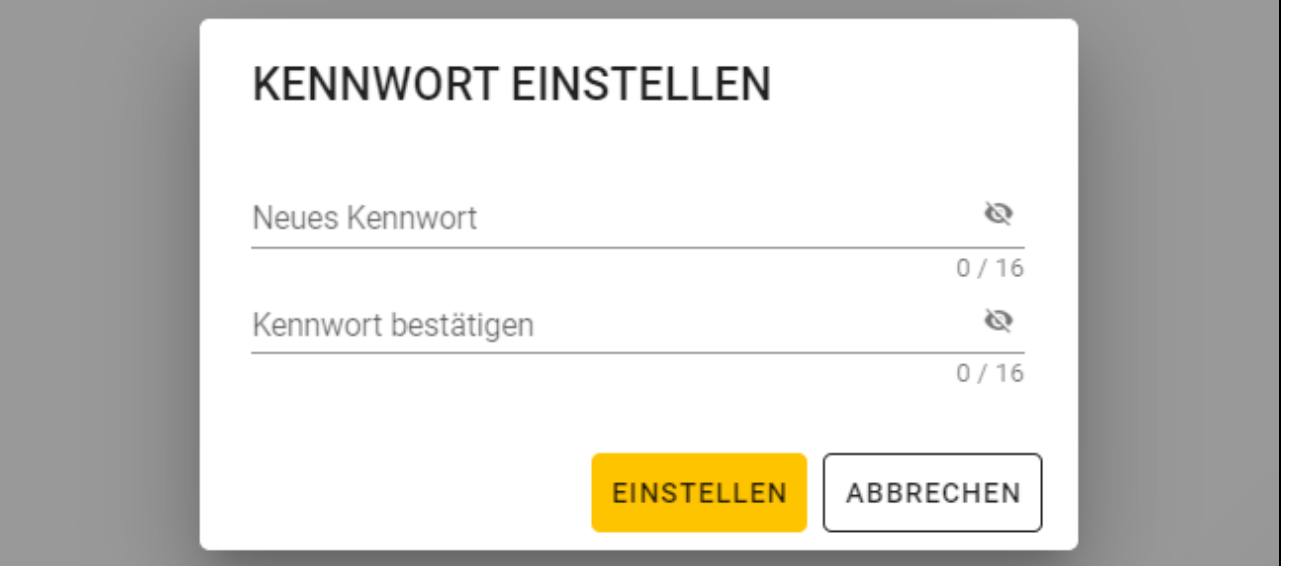

1. Im Feld "Neues Kennwort" tragen Sie ein Kennwort ein (von 1 bis 16 Ziffern, Buchstaben oder Sonderzeichen).

- 4 SO-PRG SATEL
- 2. Im Feld "Kennwort bestätigen" geben Sie dasselbe Kennwort ein.
- 3. Klicken Sie auf "Einstellen". Das Fenster "KENNWORT EINSTELLEN" wird geschlossen. Eine Meldung wird die Kennworteinstellung bestätigen. Sie werden Zugriff auf das Programmfenster erlangen (siehe ["Programmfenster mit Projektliste"](#page-6-2) S. [5\)](#page-6-2).

*Nach der nächsten Inbetriebnahme des Programms werden Sie sich einloggen müssen, um Zugriff auf das Programmfenster zu erlangen.*

#### <span id="page-5-0"></span>**4.1.2 Kennwortänderung**

1. Klicken Sie auf **in der Menüleiste. Es wird das Menü angezeigt.** 

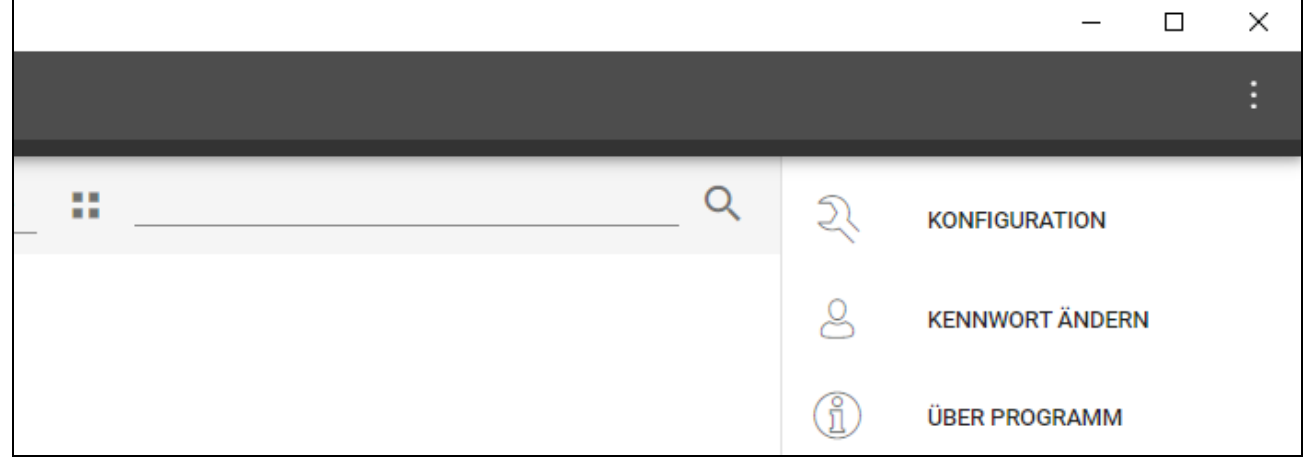

2. Klicken Sie auf "KENNWORT ÄNDERN". Es wird das Fenster "KENNWORT ÄNDERN" angezeigt.

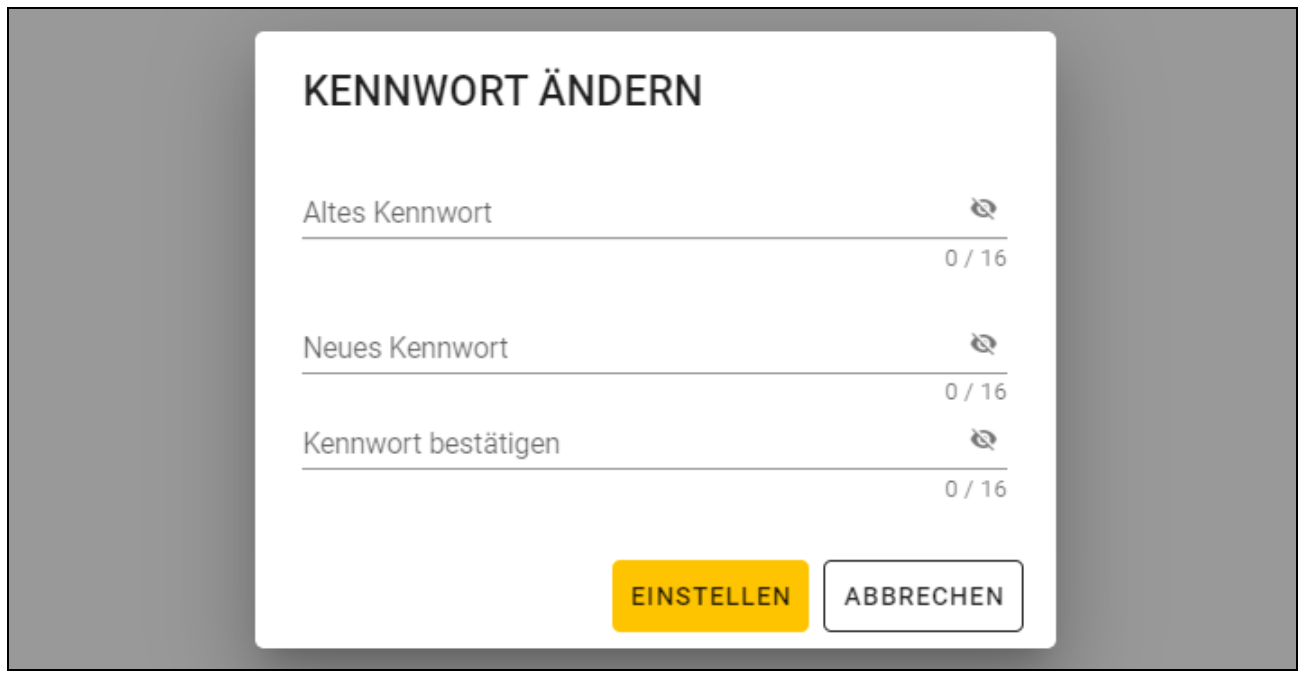

- 3. Im Feld "Altes Kennwort" geben Sie das aktuelle Kennwort ein.
- 4. Im Feld "Neues Kennwort" geben Sie das neue Kennwort ein (von 1 bis 16 Ziffern, Buchstaben oder Sonderzeichen).
- 5. Im Feld "Kennwort bestätigen" geben Sie das neue Kennwort erneut ein.
- 6. Klicken Sie auf "Einstellen". Das Fenster "KENNWORT ÄNDERN" wird geschlossen. Eine Meldung wird die Änderung des Kennworts bestätigen.

## <span id="page-6-0"></span>**4.1.3 Änderung der Programmsprache**

- 1. Klicken Sie auf **in der Menüleiste. Es wird das Menü angezeigt.**
- 2. Klicken Sie auf "KONFIGURATION". Es wird das Fenster "Konfiguration" angezeigt.

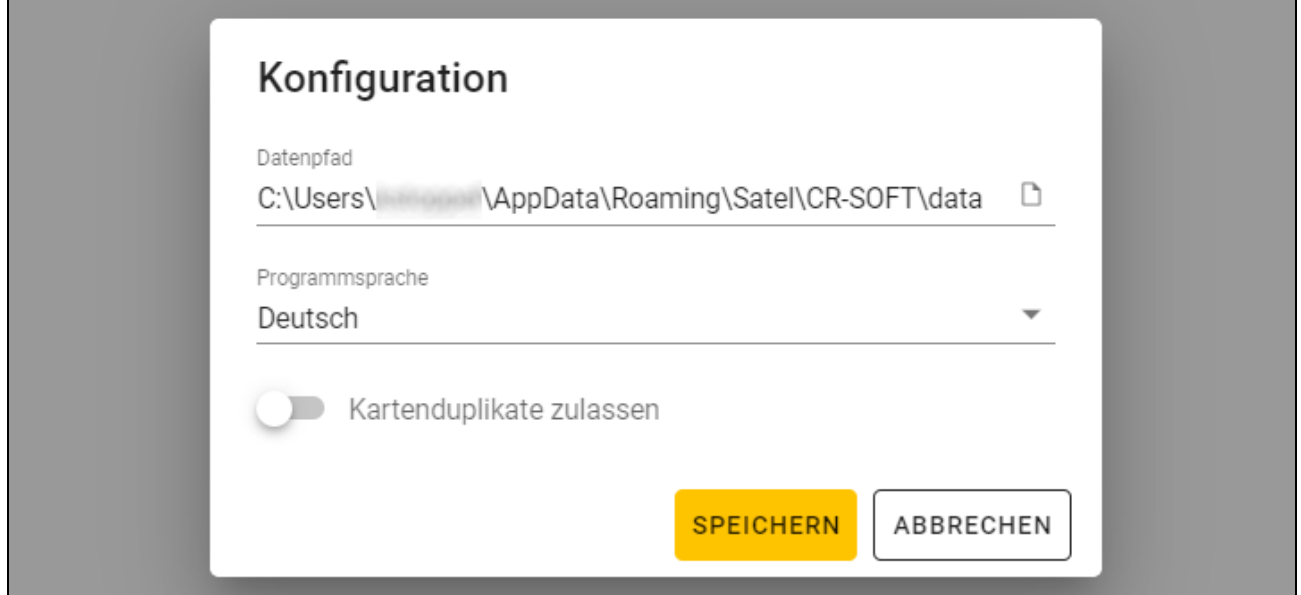

- 3. Klicken Sie auf das Feld "Programmsprache". Es wird die Liste der Sprachen angezeigt.
- 4. Klicken Sie auf die gewünschte Sprache.
- 5. Klicken Sie auf "SPEICHERN". Das Fenster "KONFIGURATION" wird geschlossen.

## <span id="page-6-1"></span>**4.2 Programmfenster**

## <span id="page-6-2"></span>**4.2.1 Programmfenster mit Projektliste**

Nach dem Einloggen wird im Programmfenster die Projektliste angezeigt.

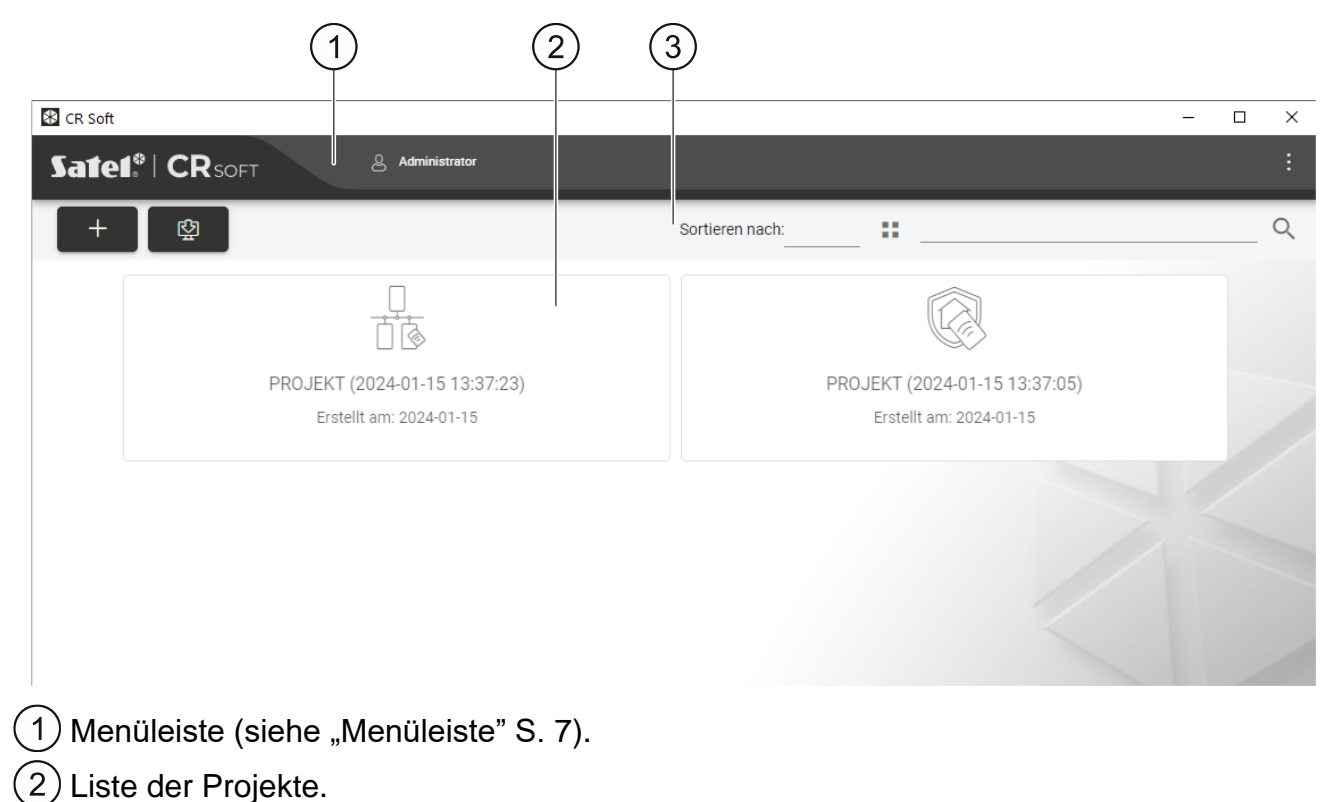

 $(3)$  Symbolleiste für die Liste der Projekte.

## <span id="page-7-0"></span>**Liste der Projekte**

In der Liste werden Projekte angezeigt, auf die Sie Zugriff haben. Klicken Sie auf ein Projekt, um es zu öffnen.

## <span id="page-7-1"></span>**Symbolleiste für die Liste der Projekte**

In der Symbolleiste werden projektbezogene Schaltflächen und Funktionen angezeigt.

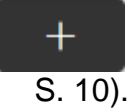

図

- klicken Sie, um ein neues Projekt zu erstellen (siehe ["Erstellen eines Projektes"](#page-11-1)

- klicken Sie, um ein Projekt zu importieren (siehe ["Importieren eines](#page-12-0) Projektes" S. [11\)](#page-12-0).

**Sortieren nach** – Sie können wählen, wie die Projekte in der Liste sortiert werden sollen (nach Namen oder Erstellungsdatum).

- klicken Sie, um den Anzeigemodus der Projektliste in eine Tabelle zu ändern.

- klicken Sie, um den Anzeigemodus der Projektliste in Kacheln zu ändern.

**Filter** – geben Sie eine Zeichenfolge ein und klicken Sie auf Q, um die Projekte anzuzeigen, die diese Zeichenfolge im Namen oder in anderen in der Registerkarte "PROJEKT" angezeigten Einstellungen enthalten.

## <span id="page-7-2"></span>**4.2.2 Programmfenster nach dem Öffnen eines Projektes**

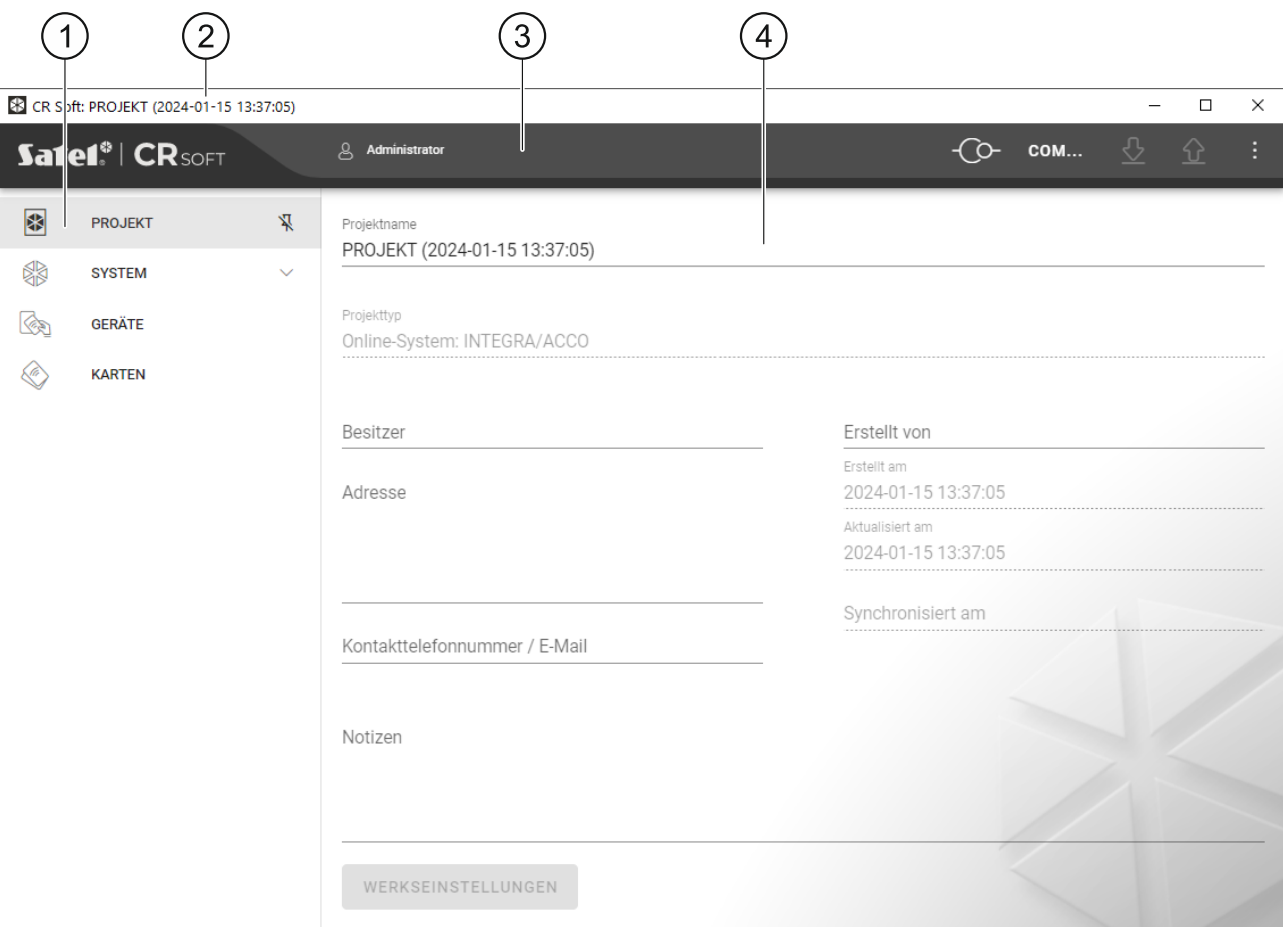

1) Registerkarten.

2) Titelleiste.

3) Menüleiste (siehe ["Menüleiste"](#page-8-2) S. [7\)](#page-8-2).

(4) in der Registerkarte verfügbare Einstellungen.

## <span id="page-8-0"></span>**Registerkarten**

Klicken Sie auf eine Registerkarte, um die in der Registerkarte verfügbaren Einstellungen anzuzeigen.

**PROJEKT** – Informationen über Projekt.

**SYSTEM** – Systemeinstellungen:

**INTERFACES** – Einstellungen der Kommunikationsschnittstellen.

**TOKEN-EINSTELLUNGEN** – Einstellungen der MIFARE-Karten.

**GERÄTE** – Liste der Zutrittskontrollgeräte im Projekt und deren Einstellungen.

**KARTEN** – Liste der MIFARE-Karten im Projekt.

**BENUTZER** – Liste der Benutzer im Projekt und deren Einstellungen. Diese Registerkarte ist nur im Projekttyp *Autonomes System* verfügbar.

 $\boldsymbol{i}$ 

*Nach der Verbindungsaufnahme mit dem Programmiergerät sind nur die Registerkarten "PROJEKT", "TOKEN-EINSTELLUNGEN", "KARTEN" und "BENUTZER" verfügbar.*

- **X** -klicken Sie, um das automatische Ausblenden von Registerkartenbeschreibungen einzuschalten.
- Л -klicken Sie, um das automatische Ausblenden von Registerkartenbeschreibungen auszuschalten.

## <span id="page-8-1"></span>**Titelleiste**

In der Titelleiste wird der Name des geöffneten Projektes angezeigt.

#### <span id="page-8-2"></span>**4.2.3 Menüleiste**

In der Menüleiste werden Schaltflächen und Informationen angezeigt. Das Aussehen der Menüleiste hängt von der Größe des Programmfensters, dem im Programmfenster angezeigten Inhalt usw. ab.

- klicken Sie, um die Registerkarten anzuzeigen. Diese Schaltfläche wird angezeigt, wenn die Registerkarten aufgrund der Fenstergröße nicht angezeigt werden.

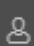

- klicken Sie, um sich auszuloggen. Neben der Schaltfläche wird der Name des eingeloggten Benutzers angezeigt.

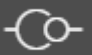

- klicken Sie, um Verbindung mit den Zutrittskontrollgeräten / dem Programmiergerät herzustellen. Die Schaltfläche wird eingeblendet, wenn ein Projekt geöffnet ist und das Programm mit den Zutrittskontrollgeräten / dem Programmiergerät nicht verbunden ist.

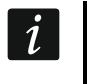

*Wenn Sie vorher keinen COM-Port, der zur Kommunikation verwendet werden soll, gewählt haben, wird nach dem Klicken das Fenster "Verbindung" eingeblendet.*

- klicken Sie, um die Verbindung mit den Zutrittskontrollgeräten / dem Programmiergerät zu beenden. Die Taste wird eingeblendet, wenn ein Projekt geöffnet ist und das Programm mit den Zutrittskontrollgeräten / dem Programmiergerät verbunden ist.

Auf der linken Seite der Schaltfläche wird die Information angezeigt, ob das Programm mit den Zutrittskontrollgeräten oder dem Programmiergerät verbunden ist.

COM... - klicken Sie, um den COM-Port zu wählen, der zur Kommunikation mit den Zutrittskontrollgeräten / dem Programmiergerät verwendet werden soll. Nach Auswahl des COM-Portes wird die Portnummer anstelle der drei Punkte angezeigt. Den COM-Port können Sie auch im Fenster "Verbindung" auswählen. Die Schaltfläche wird angezeigt, wenn ein Projekt geöffnet ist.

 $\overline{\mathcal{C}}$ - klicken Sie, um die Daten aus den Zutrittskontrollgeräten auszulesen. Die Schaltfläche wird eingeblendet, wenn ein Projekt geöffnet und das Programm mit den Zutrittskontrollgeräten verbunden ist.

⇧ - klicken Sie, um die Daten in die Zutrittskontrollgeräte oder das Programmiergerät zu speichern. Die Schaltfläche wird eingeblendet, wenn ein Projekt geöffnet und das Programm mit den Zutrittskontrollgeräten / dem Programmiergerät verbunden ist.

- klicken Sie, um das Menü anzuzeigen.

#### <span id="page-9-0"></span>**4.2.4 Menü**

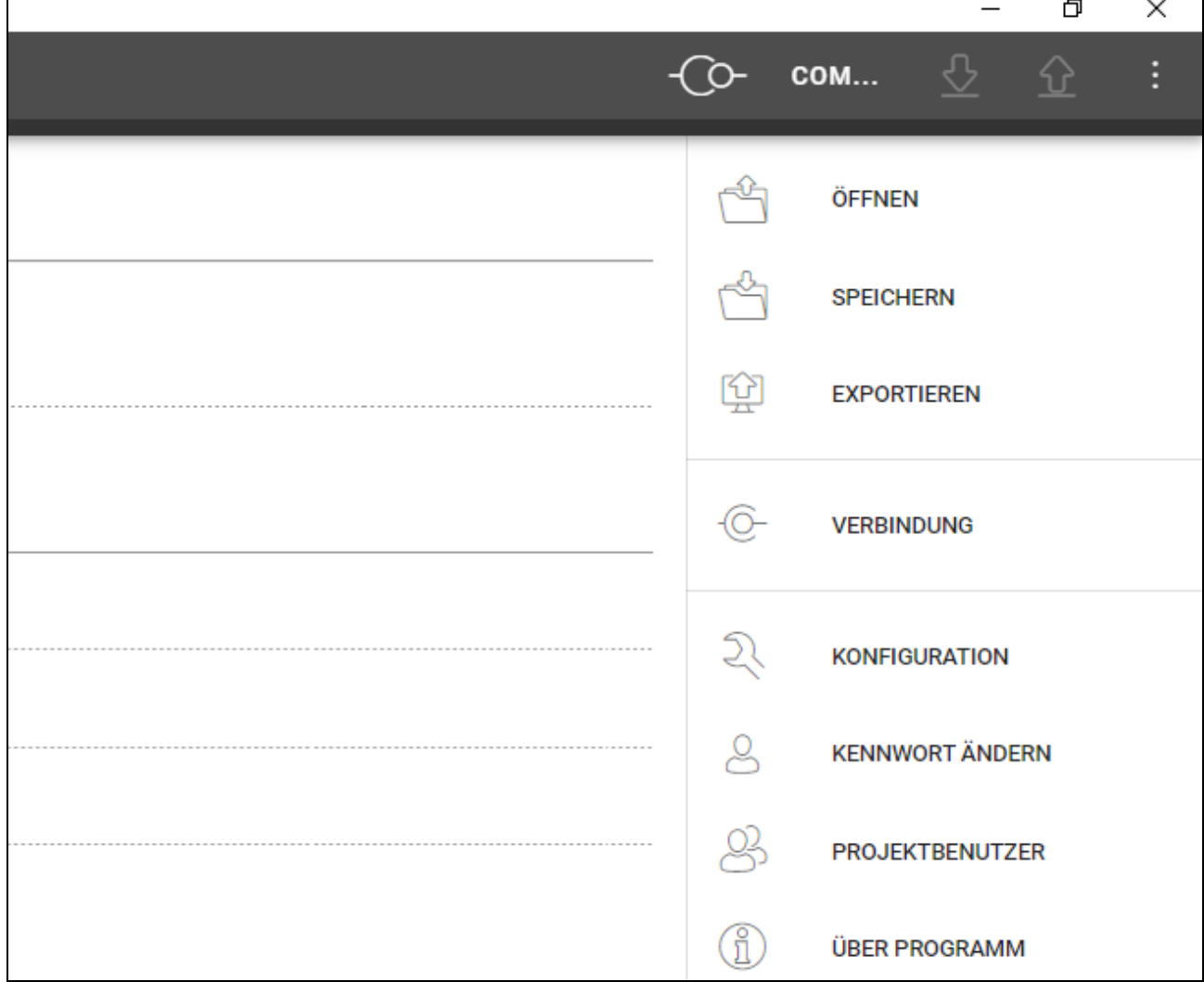

Im Menü sind folgende Befehle verfügbar:

**ÖFFNEN** – klicken Sie, um das Projekt zu schließen und zur Projektliste zurückzukehren.

**SPEICHERN** – klicken Sie, um die Änderungen im Projekt zu speichern (siehe "Speichern [von Änderungen im Projekt"](#page-23-1) S. [22\)](#page-23-1).

**EXPORTIEREN** – klicken Sie, um das Projekt zu exportieren (siehe ["Exportieren eines](#page-24-0) [Projektes"](#page-24-0) S. [23\)](#page-24-0).

**VERBINDUNG** – klicken Sie, um das Fenster "Verbindung" zu öffnen.

**KONFIGURATION** – klicken Sie, um das Fenster "Konfiguration" zu öffnen.

**KENNWORT ÄNDERN** – klicken Sie, um das Kennwort zu ändern (siehe ["Kennwortänderung"](#page-5-0) S. [4\)](#page-5-0).

PROJEKTBENUTZER – klicken Sie, um das Fenster "PROJEKTBENUTZER" zu öffnen.

**ÜBER PROGRAMM** – klicken Sie, um das Fenster mit den Informationen zum Programm zu öffnen.

 $\boldsymbol{i}$ 

*Wenn die Projektliste angezeigt wird, sind im Menü nur die Befehle "KONFIGURATION", "KENNWORT ÄNDERN" und "ÜBER PROGRAMM" verfügbar.*

#### <span id="page-10-0"></span>**4.2.5 Meldungsfenster**

Das Meldungsfenster wird am unteren Rand des Programmfensters angezeigt. Es informiert den Benutzer über die durch das Programm ausgeführten Vorgänge.

 $\boldsymbol{i}$ 

- klicken Sie, um die Einstellungen des Meldungsfensters aufzurufen.

- klicken Sie, um das Meldungsfenster zu schließen.

## <span id="page-10-1"></span>**Einstellungen des Meldungsfensters**

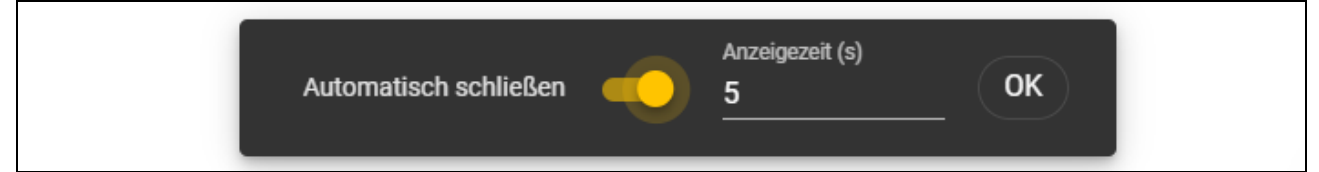

**Automatisch schließen** – bei eingeschalteter Option wird das Meldungsfenster automatisch geschlossen.

**Anzeigezeit (s)** – Zeit, nach welcher das Meldungsfenster geschlossen wird, wenn die Option *Automatisch schließen* aktiviert ist.

**OK** – klicken Sie, um das Fenster mit den Einstellungen für Meldungen zu schließen.

## <span id="page-10-2"></span>**4.3 Programmierung der Benutzerkarten im Überblick**

*Aus Sicherheitsgründen wird die Verwendung von Karten des Typs DESFire empfohlen.*

*Wenn die Karte wiederholt beschrieben und gelöscht wurde und ihr Speicher voll ist, kann sie nicht erneut programmiert werden. Solch eine Karte muss vor der Programmierung formatiert werden (siehe ["Leeren der Karte"](#page-21-1) S. [20\)](#page-21-1).*

- 1. Erstellen Sie ein neues Projekt (S. [10\)](#page-11-1) oder öffnen Sie ein existierendes Projekt.
- 2. Stellen Sie Verbindung zwischen dem Programm und dem Programmiergerät her (S. [12\)](#page-13-0).
- 3. Wenn Sie ein neues Projekt erstellt haben, programmieren Sie die Einstellungen der Karten (S. [13\)](#page-14-0). Wenn Sie ein bestehendes Projekt geöffnet haben, in dem die Karteneinstellungen programmiert sind, fahren Sie mit dem nächsten Schritt fort.
- 4. Fügen Sie Karten dem Projekt hinzu und programmieren Sie sie (S. [17\)](#page-18-0).
- 5. Speichern Sie das Projekt (S. [22\)](#page-23-1).

## <span id="page-11-0"></span>**4.4 Nutzung des Programms**

## <span id="page-11-1"></span>**4.4.1 Erstellen eines Projektes**

Diese Funktion ist verfügbar, wenn die Liste der Projekte angezeigt wird.

- 1. Klicken Sie auf **. Enterte ist verfügbaren Enten Angezeigt:** 
	- **Online-System** System, in dem das Zutrittskontrollgerät an ein anderes Gerät (z. B. Controller oder Zentrale) angeschlossen ist, das über die Gewährung des Zutritts entscheidet. Sie können wählen:
		- **INTEGRA/ACCO** die Zutrittskontrollgeräte und Karten werden im System der Firma SATEL verwendet: im Alarmsystem INTEGRA oder Zutrittskontrollsystem ACCO.
		- **Anderes** die Zutrittskontrollgeräte und Karten werden im System eines anderen Herstellers verwendet.
	- **Autonomes System** System, in welchem das Zutrittskontrollgerät selbständig über die Gewährung des Zutritts zu einer einzelnen Tür entscheidet (wird als Standalone-Zutrittskontroller betrieben).

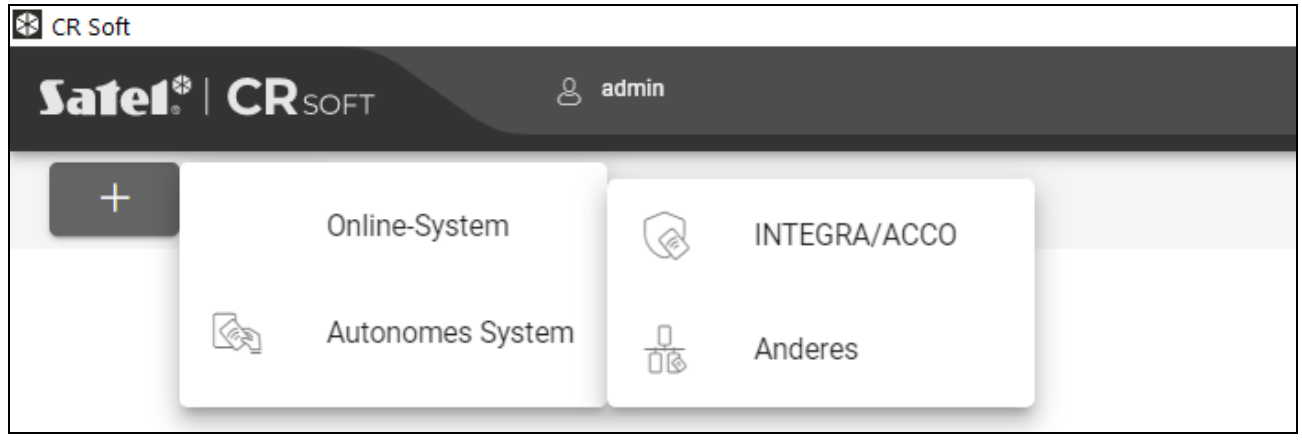

2. Klicken Sie auf den Typ des Projekts, den Sie erstellen wollen. Es wird das Fenster "Hauptschlüssel des Projekts (OSDP) eingeben" eingeblendet.

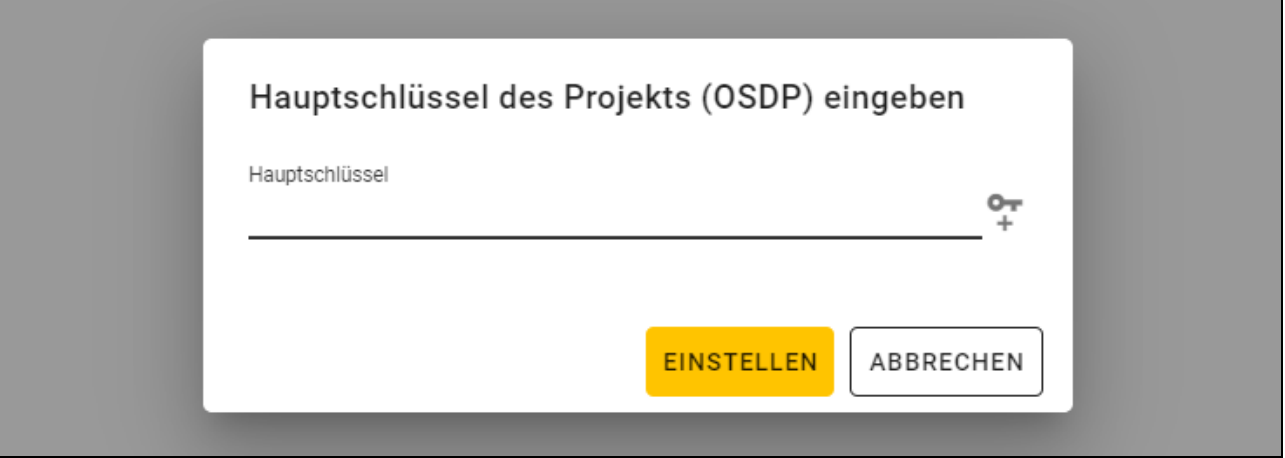

3. Geben Sie den Hauptschlüssel (32 hexadezimale Zeichen) ein oder klicken Sie auf  $\begin{array}{c} \leftarrow \end{array}$ um einen zufälligen Hauptschlüssel zu generieren.

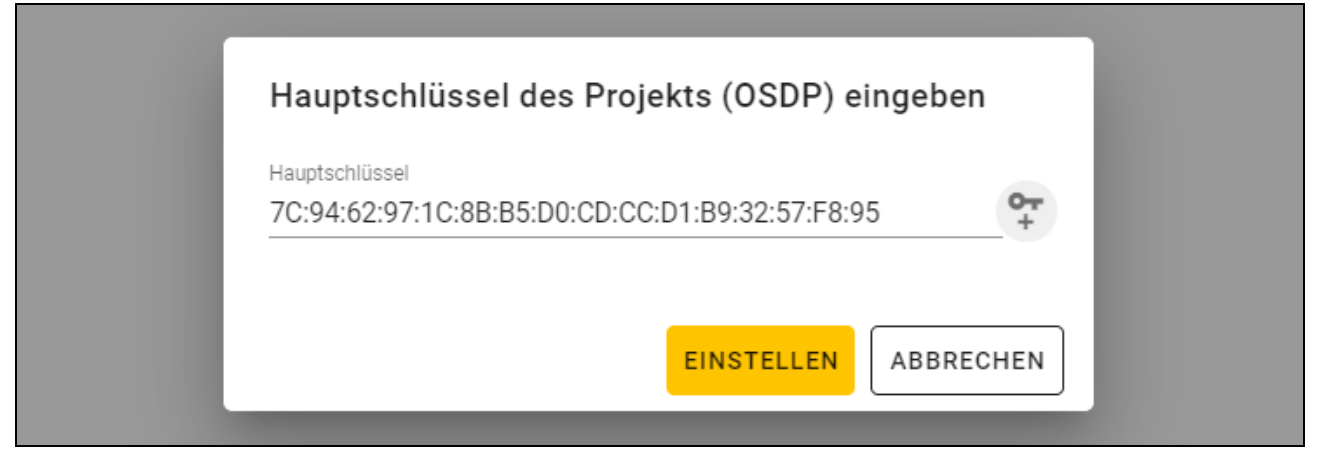

4. Klicken Sie auf "EINSTELLEN". Das Fenster "Hauptschlüssel des Projekts (OSDP) eingeben" wird geschlossen. Es wird die Registerkarte "PROJEKT" des neu erstellten Projekts angezeigt.

#### <span id="page-12-0"></span>**4.4.2 Importieren eines Projektes**

Diese Funktion ist verfügbar, wenn die Liste der Projekte angezeigt wird.

1. Klicken Sie auf  $\mathbb{Q}$  . Es wird das Fenster "Projekt importieren" angezeigt.

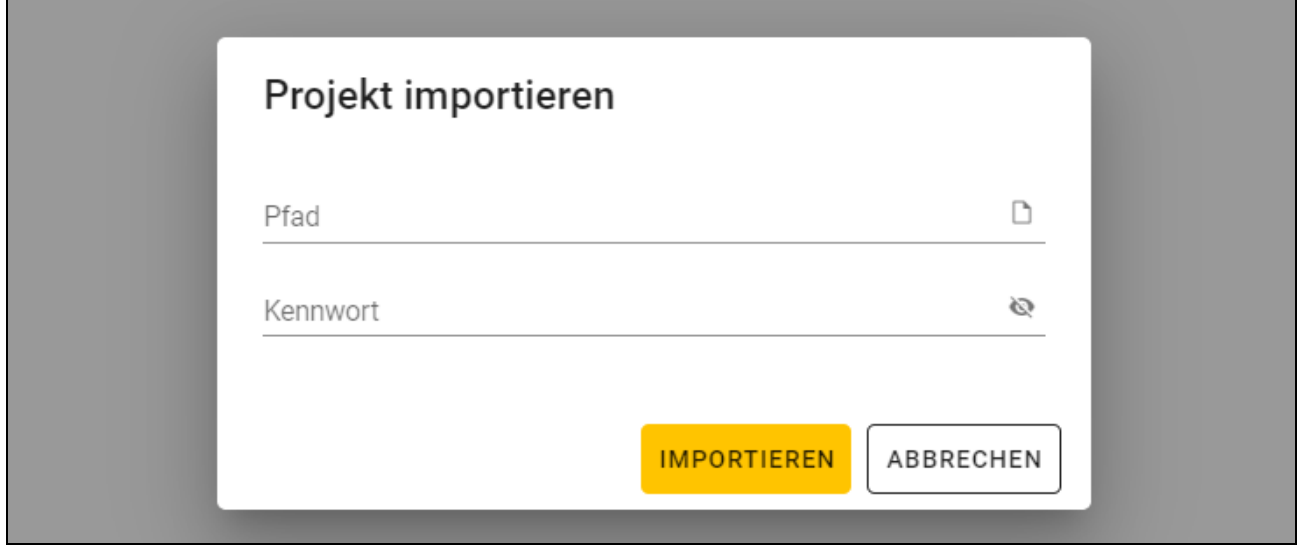

- 2. Im Feld "Pfad" geben Sie den Dateipfad ein oder klicken Sie auf D, um den Speicherort der Datei im Systemfenster anzugeben.
- 3. Im Feld "Kennwort" geben Sie das Kennwort ein, mit dem die importierte Datei geschützt ist.
- 4. Klicken Sie auf "IMPORTIEREN". Das importierte Projekt wird in der Projektliste angezeigt.

#### <span id="page-12-1"></span>**4.4.3 Löschen eines Projektes**

Diese Funktion ist verfügbar, wenn die Liste der Projekte angezeigt wird.

- 1. Fahren Sie mit dem Mauszeiger über das Projekt. Es wird die Schaltfläche III angezeigt.
- 2. Klicken Sie auf  $\overline{m}$ . Es wird ein Fenster zur Bestätigung des Löschvorgangs angezeigt.
- 3. Klicken Sie auf "OK". Eine Meldung wird die Löschung des Projektes bestätigen.

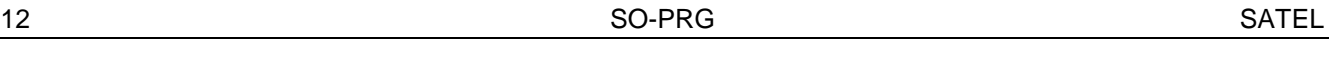

## <span id="page-13-0"></span>**4.4.4 Verbindungsaufbau mit dem Programmiergerät**

Diese Funktion ist nach dem Öffnen eines Projektes verfügbar.

- 1. Klicken Sie auf **in der Menüleiste. Es wird das Menü angezeigt.**
- 2. Klicken Sie auf "VERBINDUNG". Es wird das Fenster "Verbindung" angezeigt.

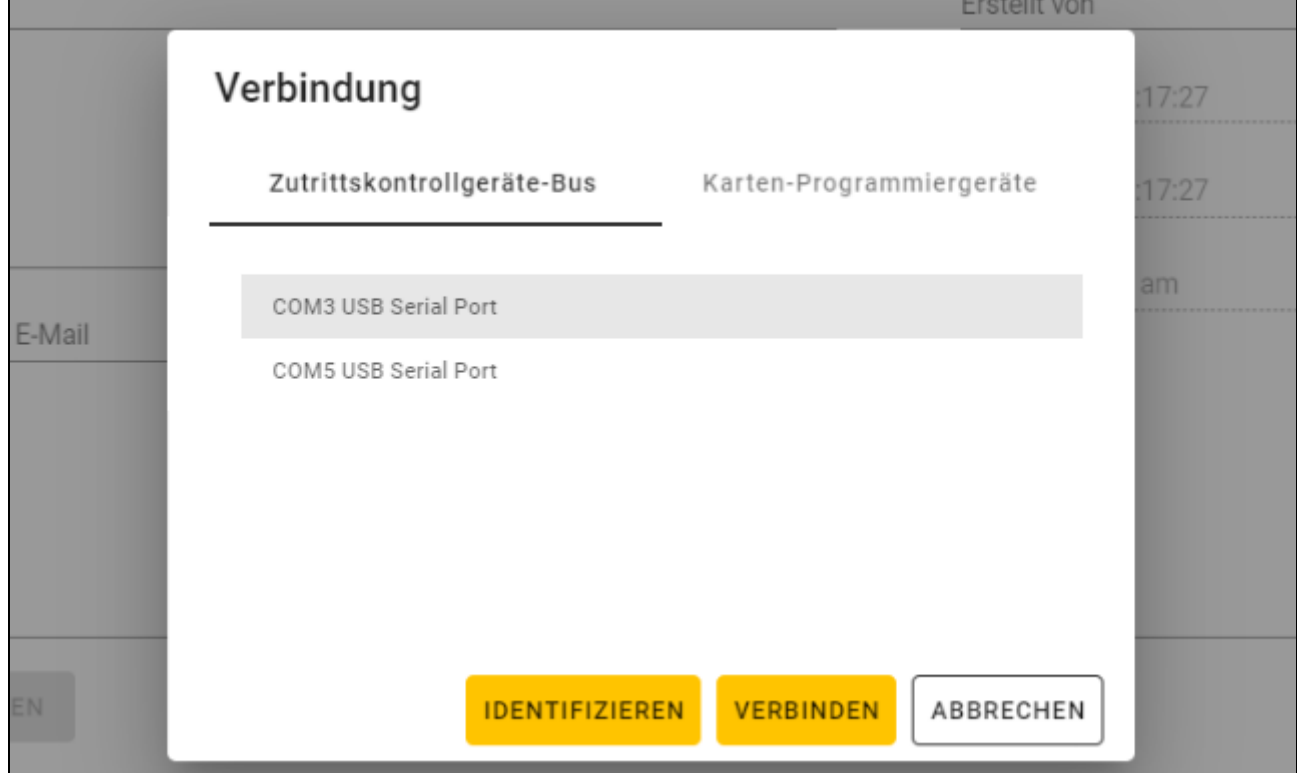

3. Klicken Sie auf die Registerkarte "Karten-Programmiergeräte". Es wird die Liste der an den Computer angeschlossenen Programmiergeräte angezeigt.

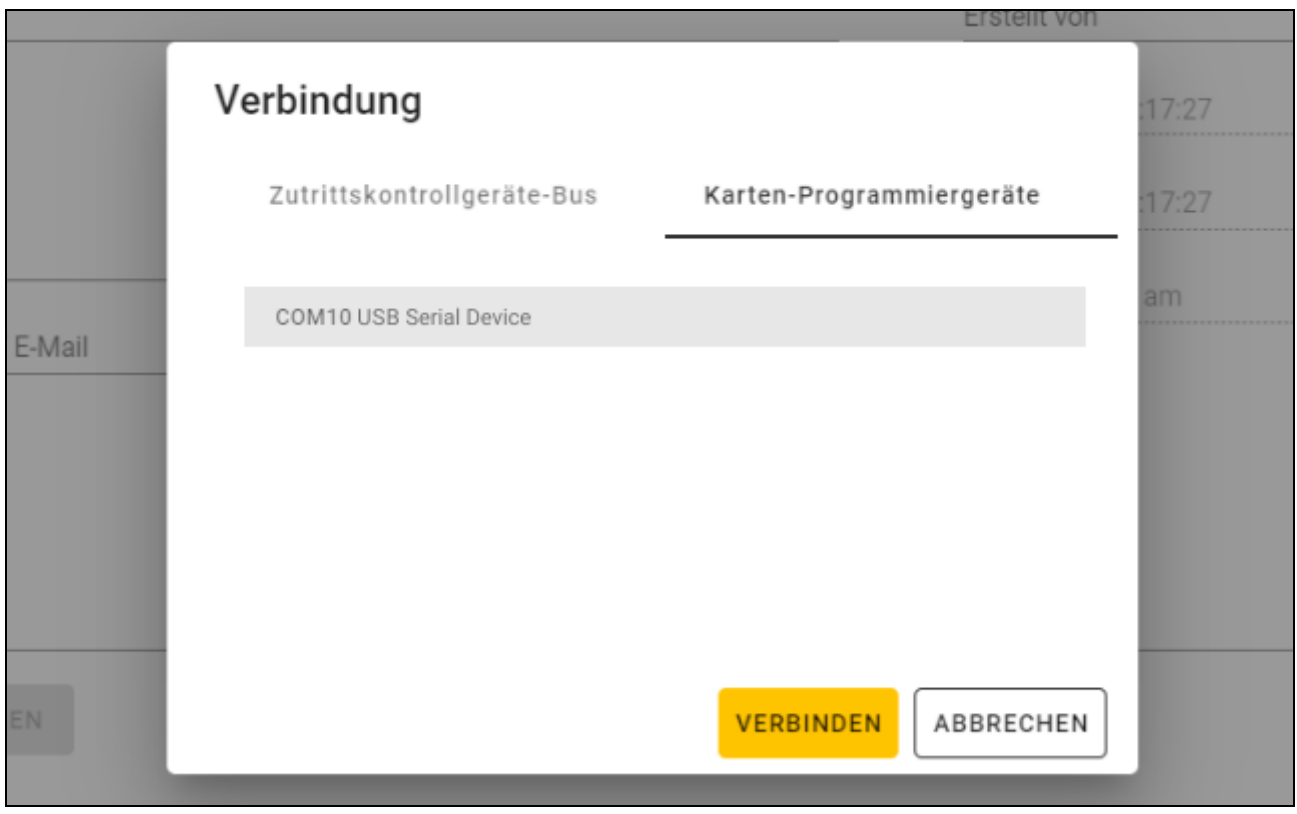

 $\boldsymbol{i}$ 

- 4. Klicken Sie auf den COM-Port, der dem Programmiergerät zugewiesen ist, mit welchem sich das Programm verbinden soll.
- 5. Klicken Sie auf "VERBINDEN". Das Programm wird sich mit dem Programmiergerät verbinden.

## <span id="page-14-0"></span>**4.4.5 Programmieren der Karten-Einstellungen**

Diese Funktion ist nach dem Öffnen eines Projektes verfügbar.

- 1. Klicken Sie auf die Registerkarte "TOKEN-EINSTELLUNGEN".
- 2. Programmieren Sie die Token-Einstellungen.
- 3. Klicken Sie auf **in der Menüleiste**, um die Karteneinstellungen in das Programmiergerät zu speichern.

## <span id="page-14-1"></span>**Token-Einstellungen für das Online-System INTEGRA/ACCO**

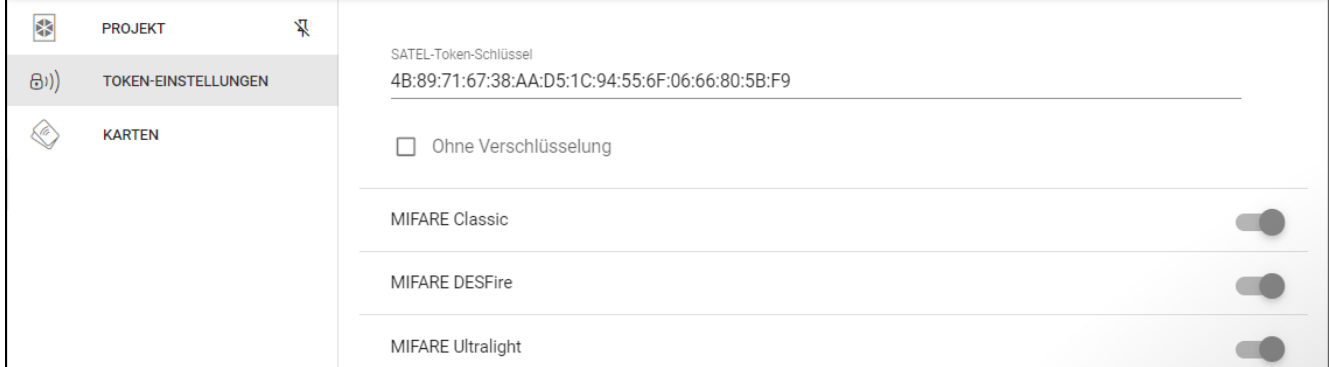

**SATEL-Token-Schlüssel** – Zugriffsschlüssel auf die Kartennummer für alle Kartentypen. Nach der Projekterstellung ist er derselbe wie der *Hauptschlüssel*. Sie können ihn ändern.

*In jedem Projekt sollte der Schlüssel individuell sein (für jedes Projekt anders).*

**Ohne Verschlüsselung** – bei eingeschalteter Option wird die werkseitige Seriennummer der Karte (CSN) als Kartennummer verwendet. Die Karten müssen nicht programmiert werden.

*Die Länge der Kartennummer im System INTEGRA/ACCO beträgt 5 Bytes.*

*Für die Karten des Typs MIFARE Classic werden nur die unteren 6 Bytes des Schlüssels verwendet.*

*Wenn Sie die Option* Ohne Verschlüsselung *einschalten, wird der* SATEL-Token-Schlüssel *gelöscht.*

*Programmieren Sie die gleichen Einstellungen im Alarmsystem INTEGRA / Zutrittskontrollsystem ACCO.*

## <span id="page-15-0"></span>**Token-Einstellungen für ein anderes Online-System oder ein autonomes System**

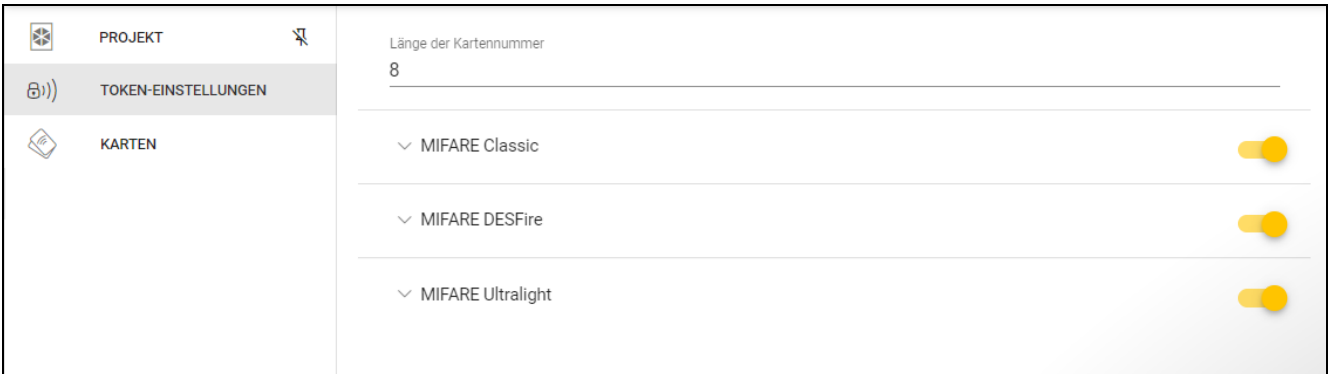

**Länge der Kartennummer** – Anzahl der verwendeten Bytes der Kartennummer. Sie können eine Zahl von 5 bis 8 eingeben.

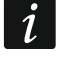

*Die Einstellungen für die einzelnen Kartentypen sind verfügbar, wenn die Unterstützung für diesen Kartentyp aktiviert ist.*

#### *MIFARE Classic*

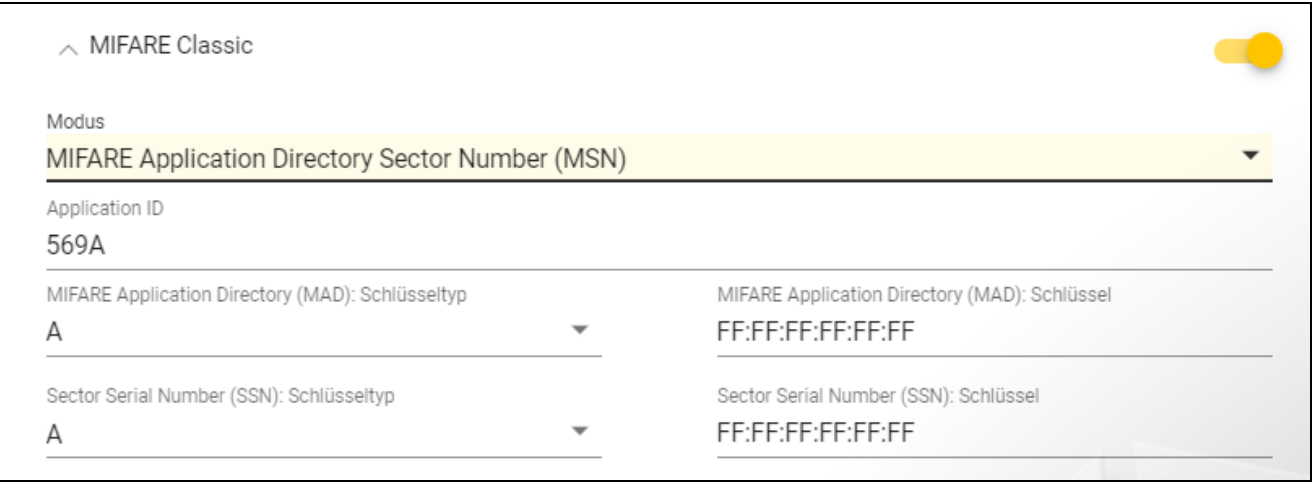

#### **Modus** – Betriebsmodus der Karte:

- **Chip Serial Number (CSN)** als Kartennummer wird die werkseitige Seriennummer der Karte verwendet. Die Karten müssen nicht programmiert werden. Für diesen Modus sind keine zusätzlichen Einstellungen verfügbar.
- **Sector Serial Number (SSN)** Kartennummer kann programmiert und im angezeigten Speicherbereich der Karte gespeichert werden.
- **MIFARE Application Directory Serial Number (MSN)** Kartennummer kann programmiert und im Speicherbereich der Karte, der aufgrund der *Application ID* (AID) identifiziert wird, gespeichert werden.
- **Sektornummer** Nummer des Datensektors, in dem die Kartennummer gespeichert wird. Sie können eine Zahl von 0 bis 16 eingeben. Parameter für den Modus *Sector Serial Number (SSN)*.
- **Block** Blocknummer des Sektors, in dem die Kartennummer gespeichert wird. Sie können eine Zahl von 0 bis 2 eingeben. Parameter für den Modus *Sector Serial Number (SSN)*.
- **Verschiebung** Position des ersten Bytes der Kartennummer im Block. Sie können eine Zahl von 0 bis 15 eingeben. Parameter für den Modus *Sector Serial Number (SSN)*.
- **Application ID** Anwendungskennung, die den Sektor mit der Kartennummer angibt (AID). Sie können 4 hexadezimale Zeichen (2 Bytes) eintragen. Parameter für den Modus *MIFARE Application Directory Serial Number (MSN)*.

 $\boldsymbol{j}$ 

**MIFARE Application Directory (MAD): Schlüsseltyp** – Typ des Zugangsschlüssels zum Sektor mit der Application ID. Sie können A oder B wählen. Parameter für den Modus *MIFARE Application Directory Serial Number (MSN)*.

**MIFARE Application Directory (MAD): Schlüssel** – Zugangsschlüssel zum Sektor mit der Application ID. Sie können 12 hexadezimale Zeichen (6 Bytes) eintragen. Parameter für den Modus *MIFARE Application Directory Serial Number (MSN)*.

*In jedem Projekt sollte der Schlüssel individuell sein (für jedes Projekt anders).*

**Sector Serial Number (SSN): Schlüsseltyp** – Typ des Zugangsschlüssels zum Sektor mit der Kartennummer. Sie können A oder B wählen.

**Sector Serial Number (SSN): Schlüssel** – Zugangsschlüssel zum Sektor mit der Kartennummer. Sie können 12 hexadezimale Zeichen (6 Bytes) eintragen.

*In jedem Projekt sollte der Schlüssel individuell sein (für jedes Projekt anders).*

## *MIFARE DESFire*

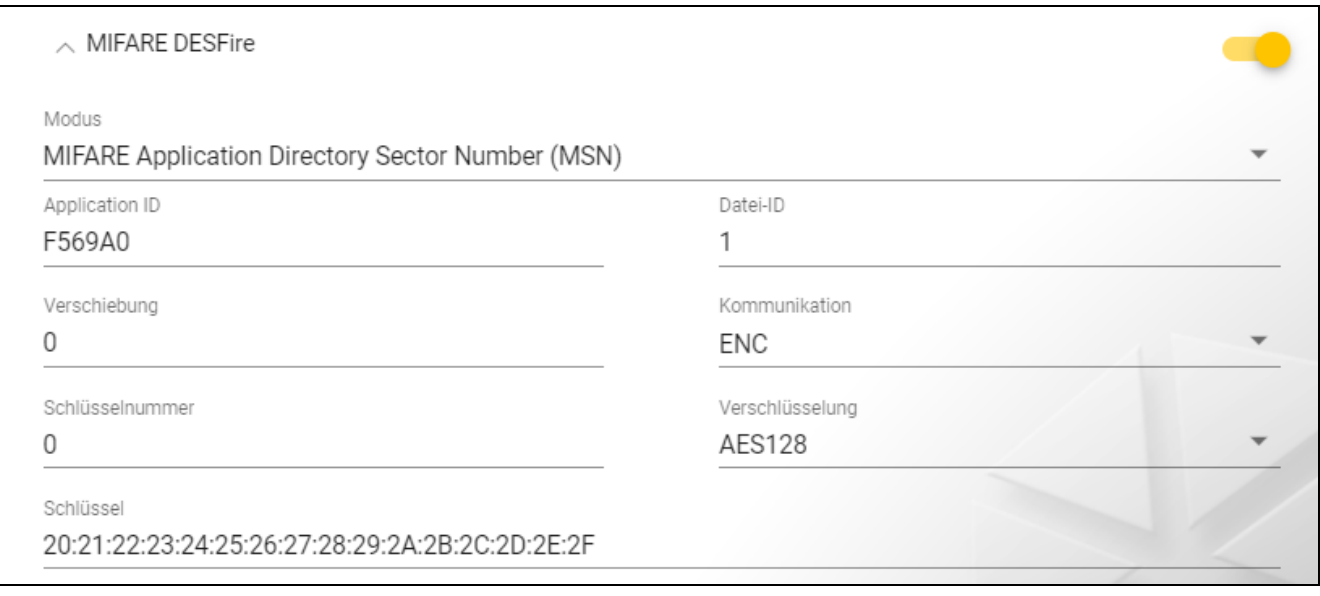

**Modus** – Betriebsmodus der Karte:

- **Chip Serial Number (CSN)** als Kartennummer wird die werkseitige Seriennummer der Karte verwendet. Die Karten müssen nicht programmiert werden. Für diesen Modus sind keine zusätzlichen Einstellungen verfügbar.
- **MIFARE Application Directory Serial Number (MSN)** die Kartennummer kann programmiert und auf die Karte geschrieben werden.
- **Application ID** Anwendungskennung, die das Verzeichnis anzeigt, das die Kartennummerdatei enthält. Sie können 6 hexadezimale Zeichen (3 Bytes) eintragen.
- **Datei-ID** Nummer der Datei mit der Kartennummer.
- **Verschiebung** Position des ersten Bytes der Kartennummer in der Datei. Sie können eine Zahl von 0 bis 99 eingeben.
- **Kommunikation** Art, wie die Kommunikation verschlüsselt wird:

**OHNE VERSCHLÜSSELUNG** – die Kommunikation wird nicht verschlüsselt.

- **MAC** die Kommunikation ist nicht verschlüsselt, wird aber digital signiert.
- **ENC** die Kommunikation ist verschlüsselt.
- **Schlüsselnummer** Nummer des Schlüssels, der zur Verschlüsselung der Datei mit der Kartennummer dient. Parameter für digital signierte Kommunikation (MAC) und verschlüsselte Kommunikation (ENC).

**Verschlüsselung** – Typ des Verschlüsselungsschlüssels. Sie können *DES*, *2K3DES* oder *AES128* wählen. Parameter für digital signierte Kommunikation (MAC) und verschlüsselte Kommunikation (ENC).

**Schlüssel** – Zugangsschlüssel zur Kartennummer. Parameter für digital signierte Kommunikation (MAC) und verschlüsselte Kommunikation (ENC).

*In jedem Projekt sollte der Schlüssel individuell sein (für jedes Projekt anders).*

## *MIFARE Ultralight*

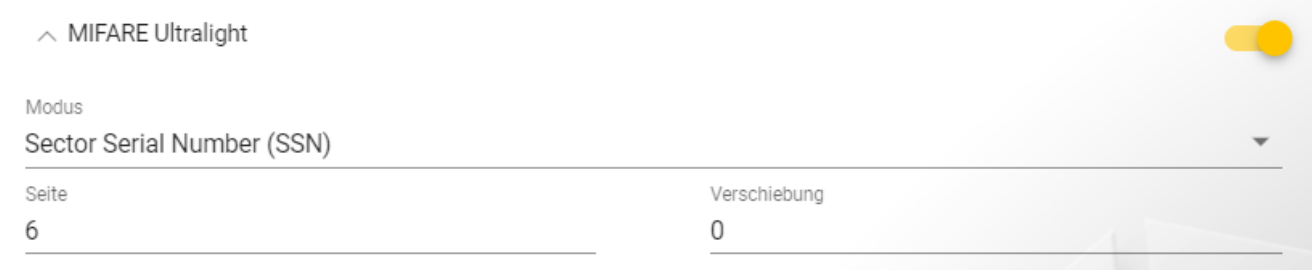

**Modus** – Betriebsmodus der Karte:

- **Chip Serial Number (CSN)** als Kartennummer wird die werkseitige Seriennummer der Karte verwendet. Die Karten müssen nicht programmiert werden. Für diesen Modus sind keine zusätzlichen Einstellungen verfügbar.
- **Sector Serial Number (SSN)** die Kartennummer kann programmiert und auf die Karte geschrieben werden.
- **Seite** Nummer der Seite, auf welcher die Kartennummer enthalten ist. Sie können eine Zahl von 0 bis 100 eingeben.
- **Verschiebung** Position des ersten Bytes der Kartennummer auf der Seite. Sie können eine Zahl von 0 bis 3 eingeben.

## <span id="page-17-0"></span>**4.4.6 Kartenverwaltung**

Diese Funktion ist nach dem Öffnen des Projektes verfügbar. Die Karten können Sie in der Registerkarte "KARTEN" verwalten.

## <span id="page-17-1"></span>**Beschreibung der Registerkarte "KARTEN"**

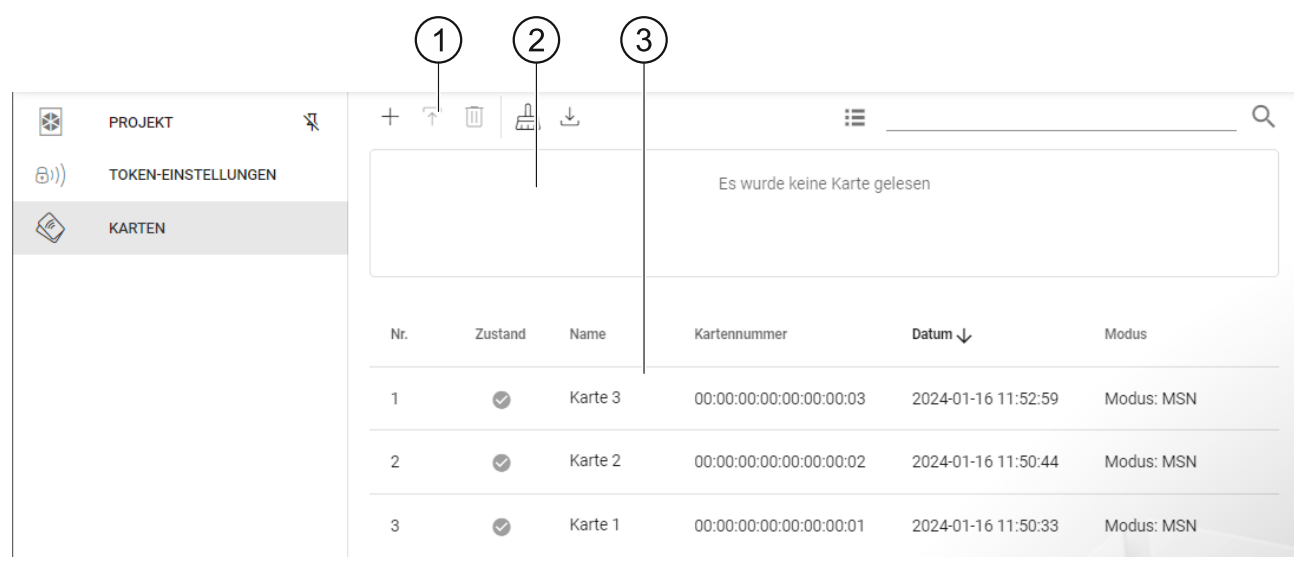

Symbolleiste für die Liste der Karten.

Bereich, in welchem Informationen über die Karte eingeblendet werden, die aktuell dem Programmiergerät genähert wurde (siehe ["Prüfen der Benutzerkartennummer"](#page-22-2) S. [21\)](#page-22-2).

#### *Symbolleiste für die Liste der Karten*

In der Symbolleiste werden kartenbezogene Schaltflächen und Funktionen angezeigt.

- $+$  klicken Sie, um eine Karte dem Projekt hinzuzufügen (siehe "Hinzufügung der [Benutzerkarte zum Projekt"](#page-18-0) S. [17\)](#page-18-0).
- klicken Sie, um eine bereits dem Projekt hinzugefügte Karte zu programmieren (siehe Ŧ "Programmierung einer bereits [zum Projekt hinzugefügten Benutzerkarte"](#page-21-0) S. [20\)](#page-21-0).
- $\vert \text{II} \vert$ - klicken Sie, um die markierte(n) Karte(n) aus dem Projekt zu entfernen (siehe "Löschen einer [Karte aus dem Projekt"](#page-22-1) S. [21\)](#page-22-1).
- $\frac{1}{\sqrt{10}}$  klicken Sie, um die Karte zu leeren (siehe ["Leeren der Karte"](#page-21-1) S. [20\)](#page-21-1).
- $\frac{1}{2}$  klicken Sie, um eine CSV-Datei mit Karten zu importieren, die aus dem Programm DLOADX exportiert wurde.
- klicken Sie, um den Anzeigemodus der Kartenliste in Kacheln zu ändern.
- $\blacksquare$  klicken Sie, um den Anzeigemodus der Kartenliste in eine Tabelle zu ändern.
- **Filter** geben Sie eine Zeichenfolge ein und klicken Sie auf Q, um die Karten anzuzeigen, die diese Zeichenfolge im Namen, in der Nummer oder im Datum, mit welchen sie dem Projekt hinzugefügt wurden, enthalten.

#### *Liste der Karten*

In der Liste werden die dem Projekt hinzugefügten Karten eingeblendet.

#### <span id="page-18-0"></span>**Hinzufügung der Benutzerkarte zum Projekt**

- 1. Klicken Sie auf  $+$  . Es wird das Fenster "Karte hinzufügen" angezeigt.
- 2. Wählen Sie den Modus zum Hinzufügen der Karte aus:
	- **Karten generieren und beschreiben** die Kartennummer wird generiert und auf die Karte geschrieben. Dieser Modus kann nicht gewählt werden, wenn für alle Kartentypen die werkseitige Seriennummer (CSN) verwendet wird oder das Programm mit dem Programmiergerät nicht verbunden ist.
	- **Karten eingeben und beschreiben** Sie werden eigene Kartennummer eingeben und sie auf die Karte schreiben können. Dieser Modus kann nicht gewählt werden, wenn für alle Kartentypen die werkseitige Seriennummer (CSN) verwendet wird oder das Programm mit dem Programmiergerät nicht verbunden ist.
	- **Karten nur hinzufügen** Karte wird dem Projekt hinzugefügt, wird aber nicht programmiert.

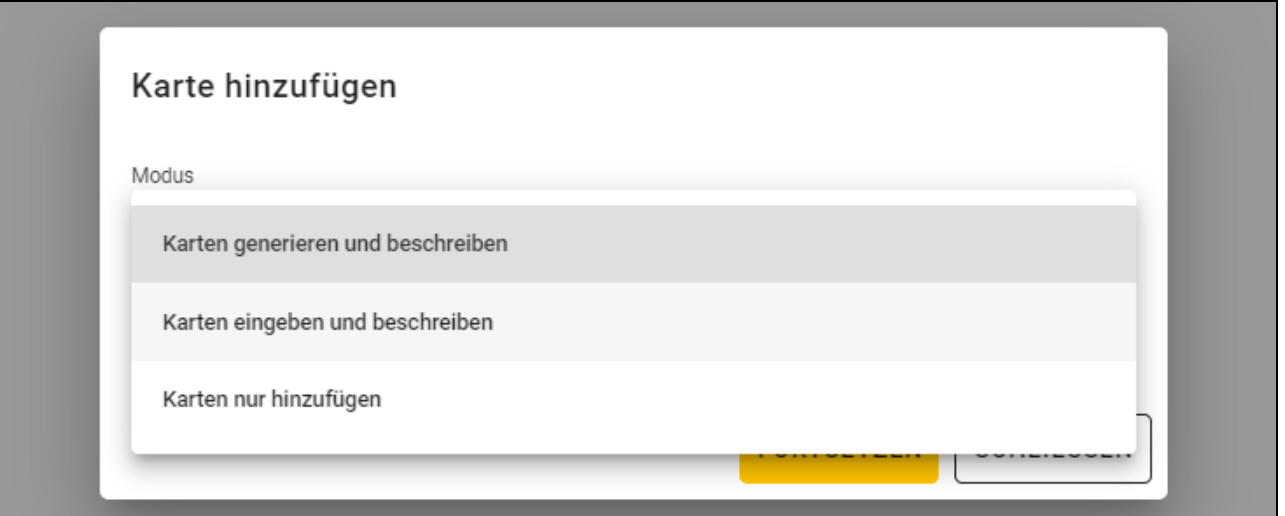

*Wenn Sie Karten zum Projekt vom Typ* Autonomes System *eingeben, wird im Fenster*   $\dot{1}$ *die Option* Benutzer anlegen *verfügbar sein. Wenn Sie diese Option aktivieren, wird nach dem Hinzufügen der Karte ein Benutzer angelegt und ihm wird diese Karte zugewiesen.* 

## *Karten generieren und beschreiben*

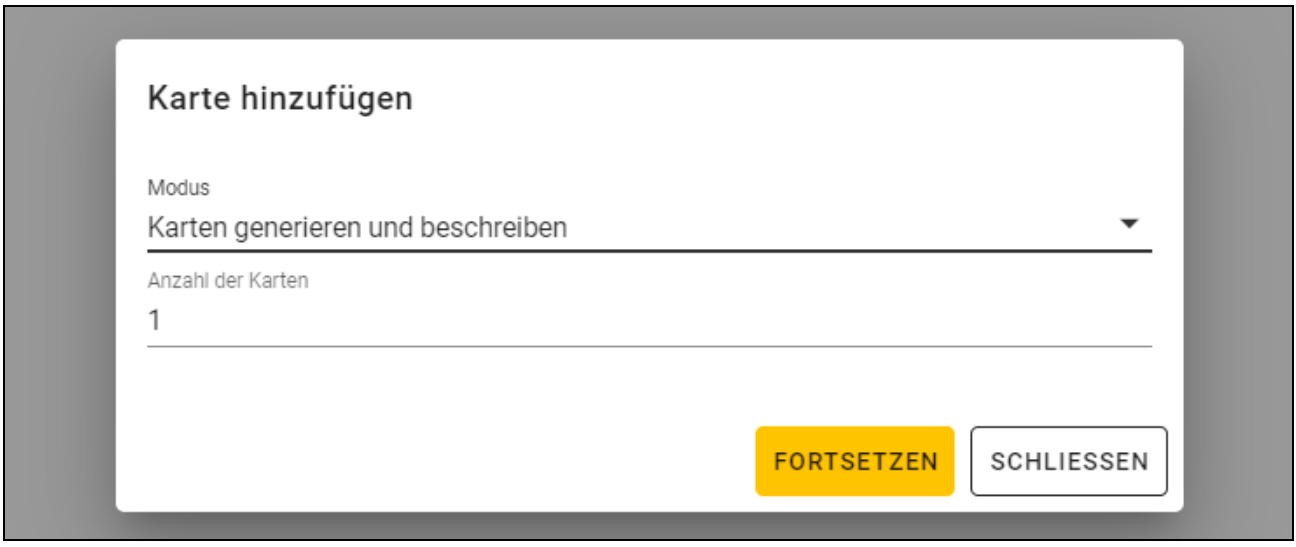

- 1. Geben Sie an, wie viele Karten Sie hinzufügen wollen.
- 2. Klicken Sie auf "FORTSETZEN". Es wird das Fenster "Karte nähern und halten" angezeigt.
- 3. Nähern Sie die Karte an die Anzeige  $L(1)$  des Programmiergerätes an. Sobald die Karte programmiert ist, wird dies durch eine Meldung des Programms bestätigt.
- 4. Wiederholen Sie Schritt 3 für alle weiteren Karten, die Sie programmieren wollen.
- 5. Nach der Programmierung der letzten Karte wird das Fenster "Karte nähern und halten" geschlossen.

#### *Karten eingeben und beschreiben*

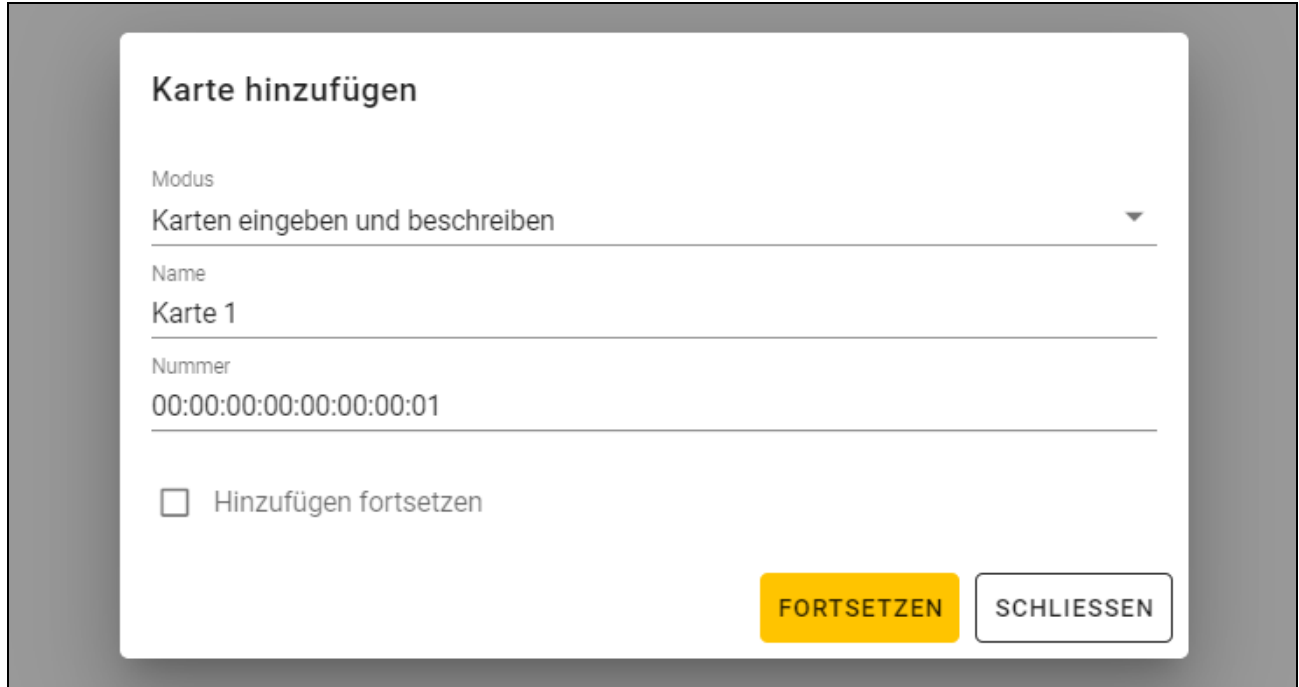

- 1. Im Feld "Name" geben Sie den Namen der Karte ein.
- 2. Im Feld "Nummer" geben Sie die Kartennummer ein.
- 3. Schalten Sie die Option *Hinzufügen fortsetzen* ein, wenn Sie die Nummer eingeben und mehr als 1 Karte programmieren wollen.
- 4. Klicken Sie auf "FORTSETZEN". Es wird das Fenster "Karte nähern und halten" angezeigt.
- 5. Nähern Sie die Karte an die Anzeige  $\lfloor n/2 \rfloor$  des Programmiergerätes an. Sobald die Karte programmiert ist, wird dies durch eine Meldung des Programms bestätigt. Das Fenster "Karte nähern und halten" wird geschlossen. Wenn Sie die Option Hinzufügen fortsetzen eingeschaltet haben, wird das Fenster "Karte hinzufügen" eingeblendet, in dem Sie eine weitere Karte hinzufügen und programmieren werden können.

#### *Karten nur hinzufügen*

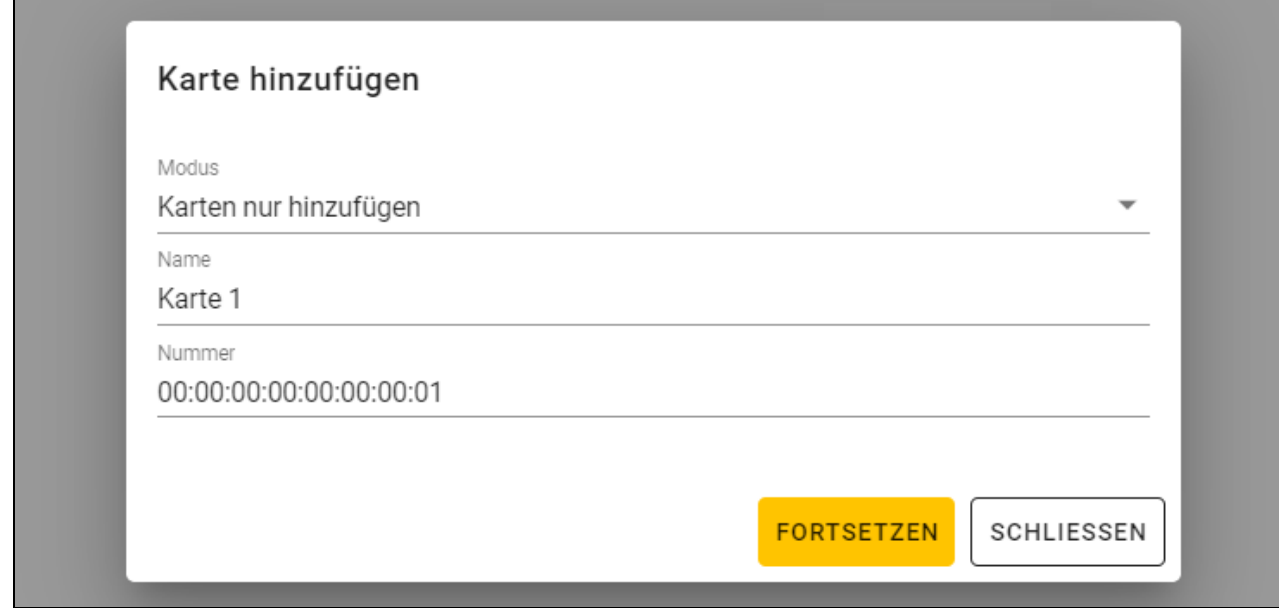

- 1. Im Feld "Name" geben Sie den Namen der Karte ein.
- 2. Im Feld "Nummer" geben Sie die Kartennummer ein.
- 3. Klicken Sie auf "FORTSETZEN". Eine Meldung bestätigt das Hinzufügen der Karte.

## <span id="page-21-0"></span>**Programmierung einer bereits zum Projekt hinzugefügten Benutzerkarte**

Wenn Sie eine Karte zum Projekt hinzugefügt, aber nicht programmiert haben (z. B. wenn Sie den Modus *Karten nur hinzufügen* verwendet haben):

- 1. Klicken Sie auf die Karte, um sie zu markieren.
- 2. Klicken Sie auf  $\uparrow$ . Es wird das Fenster "Karten beschreiben" angezeigt.
- 3. Klicken Sie auf "FORTSETZEN". Es wird das Fenster "Karte nähern und halten" angezeigt.
- 4. Nähern Sie die Karte an die Anzeige  $\lfloor$  (( $\sqrt{\frac{m}{n}}$  des Programmiergerätes an. Sobald die Karte programmiert ist, wird dies durch eine Meldung des Programms bestätigt.

## <span id="page-21-1"></span>**Leeren der Karte**

Wenn Sie eine Karte programmieren wollen, die zuvor schon programmiert wurde, müssen Sie sie zuerst leeren:

- 1. Klicken Sie auf  $\frac{1}{\cosh}$ . Es wird das Fenster "Karte leeren" angezeigt.
- 2. Wählen Sie den Modus für das Leeren der Karte aus:

**Kartennummer löschen** – verwenden Sie diesen Modus, wenn Sie die Nummer von der Karte löschen wollen, die gemäß den Einstellungen von der Registerkarte "TOKEN-EINSTELLUNGEN" programmiert wurde:

**Karte formatieren** – verwenden Sie diesen Modus, wenn Sie alle auf der Karte gespeicherten Daten löschen wollen oder wenn Sie die Karteneinstellungen nicht kennen, aber die Kartennummer löschen wollen.

 $\tilde{\mathbf{1}}$ 

*Wenn die Karte in der Liste der Karten im Projekt ist, wird sie durch Löschen der Nummer oder Formatieren aus der Liste entfernt.*

## *Löschen der Kartennummer*

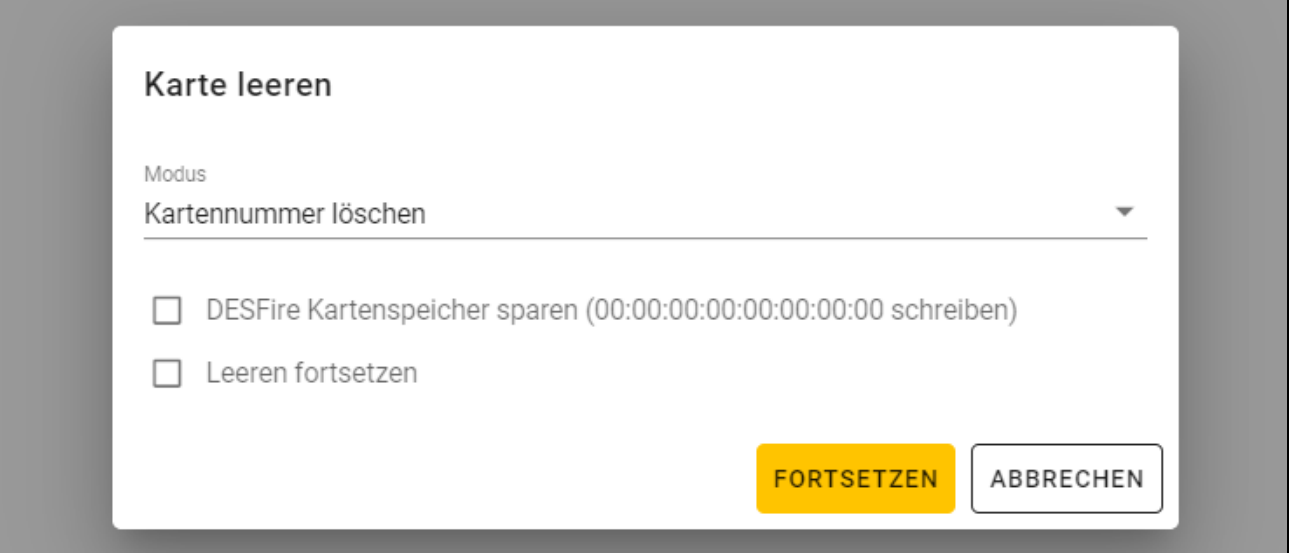

1. Aktivieren Sie die Option *DESFire Kartenspeicher sparen (00:00:00:00:00:00:00:00 schreiben)*, wenn Sie den von der gelöschten Nummer belegten Speicherbereich weiterhin nutzen wollen (wenn Sie die Option nicht aktivieren, wird der von der gelöschten

Nummer belegte Speicherbereich nicht mehr verwendet – um solche Speicherbereiche wiederherzustellen, muss die Speicherkarte formatiert werden).

- 2. Aktivieren Sie die Option *Leeren fortsetzen*, wenn Sie die Nummer von mehr als 1 Karte löschen wollen,
- 3. Klicken Sie auf "FORTSETZEN". Es wird das Fenster "Karte nähern und halten" angezeigt.
- 4. Nähern Sie die Karte an die Anzeige  $\lfloor (1 \sqrt{2}) \rfloor$  des Programmiergerätes an. Wenn die Kartennummer gelöscht wird, wird dies durch eine Programmmeldung bestätigt.
- 5. Wenn Sie das Löschen der Kartennummern beenden, klicken Sie auf "SCHLIEßEN", um das Fenster "Karte nähern und halten" zu schließen.

#### *Formatieren der Karte*

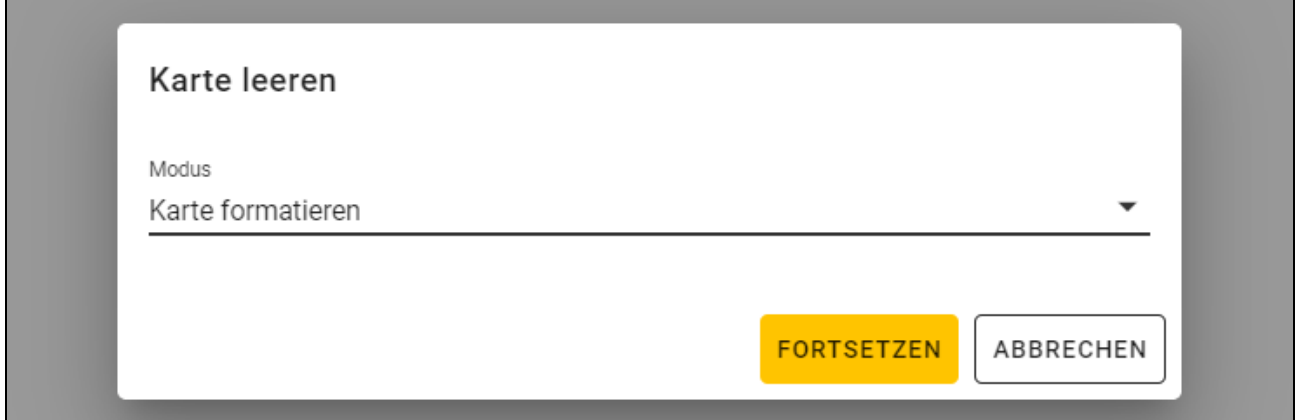

- 1. Klicken Sie auf "FORTSETZEN". Es wird das Fenster "Karte nähern und halten" angezeigt.
- 2. Nähern Sie die Karte an die Anzeige  $\lfloor$  (( $\sqrt{\frac{2}{3}}$  des Programmiergerätes an. Sobald die Karte formatiert ist, wird dies durch eine Meldung des Programms bestätigt. Es wird das Fenster "Karte leeren" angezeigt.
- 3. Klicken Sie auf "ABBRECHEN", um das Fenster "Karte leeren" zu schließen.

## <span id="page-22-0"></span>**Änderung des Kartennamens**

- 1. Fahren Sie mit dem Mauszeiger über die Karte. Es wird die Schaltfläche **angezeigt.**
- 2. Klicken Sie auf **...** Sie gelangen in den Namensbearbeitungsmodus.
- 3. Geben Sie einen neuen Kartennamen ein.
- 4. Klicken Sie mit dem Mauszeiger außerhalb des Namensbereichs, um den Namensbearbeitungsmodus zu verlassen.

## <span id="page-22-1"></span>**Löschen einer Karte aus dem Projekt**

- 1. Klicken Sie auf eine Karte in der Liste, um sie zu markieren.
- 2. Klicken Sie auf  $\overline{11}$ . Es wird ein Fenster zur Bestätigung des Löschvorgangs angezeigt.
- 3. Klicken Sie auf "OK". Eine Meldung wird die Löschung der Karte bestätigen.

## <span id="page-22-2"></span>**Prüfen der Benutzerkartennummer**

Nähern Sie die Karte an die Anzeige  $\lfloor \frac{((n+1)(n+1))}{(n+1)(n+1)} \rfloor$  des Programmiergerätes an. Die Kartennummer und andere Informationen über die Karte werden im oberen Teil des Fensters eingeblendet.

## <span id="page-23-0"></span>**4.4.7 Hinzufügen eines Projektbenutzers**

Diese Funktion ist nach dem Öffnen eines Projektes verfügbar. Der Projektbenutzer hat Zugriff ausschließlich auf das Projekt, in welchem er hinzugefügt wurde. Er kann nur die Karten der Benutzer verwalten.

1. Klicken Sie auf **in der Menüleiste. Es wird das Menü angezeigt.** 

2. Klicken Sie auf "PROJEKTBENUTZER". Es wird das Fenster "PROJEKTBENUTZER" angezeigt.

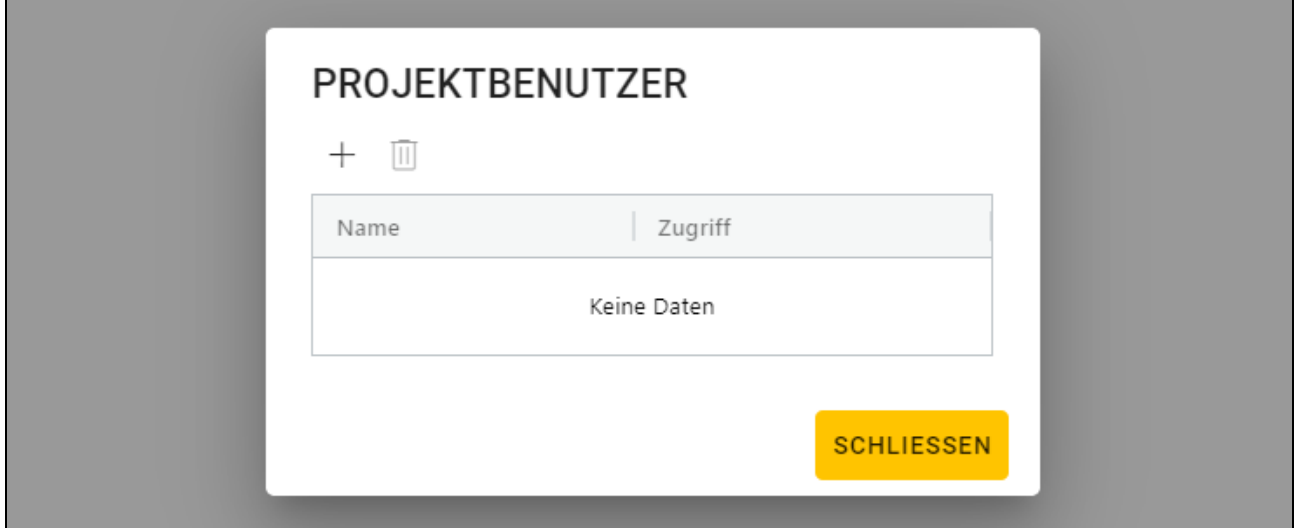

3. Klicken Sie auf  $+$ . Es wird das Fenster "Projektbenutzer hinzufügen" angezeigt.

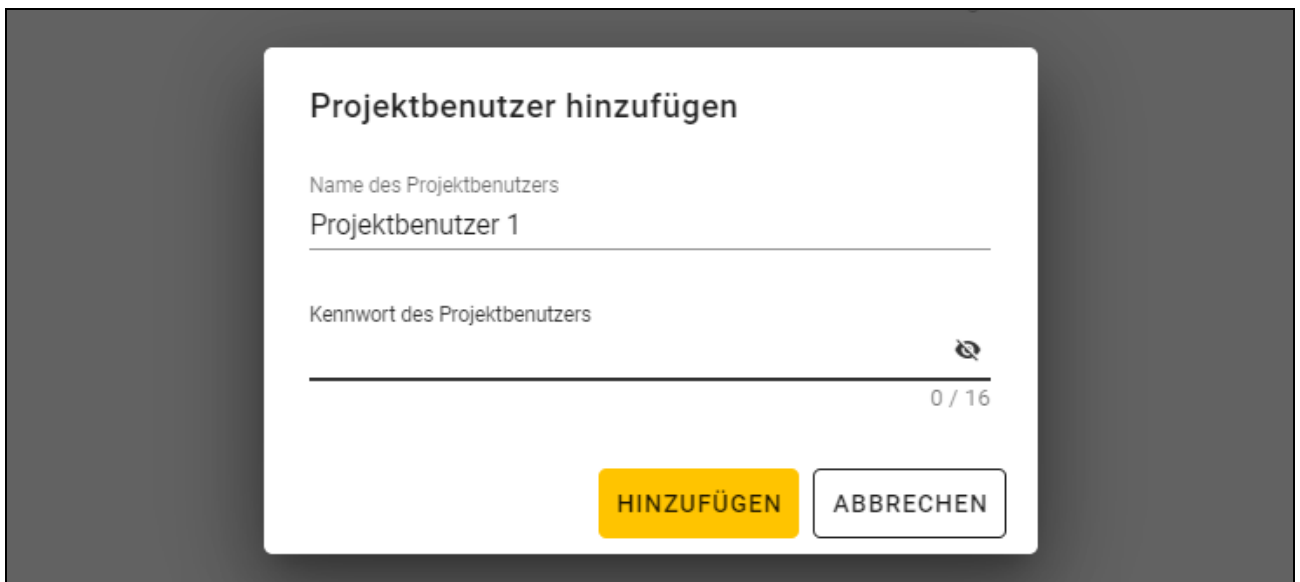

- 4. Im Feld "Name des Projektbenutzers" geben Sie den Namen des Projektbenutzers ein.
- 5. Im Feld "Kennwort des Projektbenutzers" geben Sie das Kennwort des Projektbenutzers ein (von 1 bis 16 Ziffern, Buchstaben oder Sonderzeichen).
- 6. Klicken Sie auf "HINZUFÜGEN". Eine Meldung bestätigt das Hinzufügen des Projektbenutzers.

## <span id="page-23-1"></span>**4.4.8 Speichern von Änderungen im Projekt**

Diese Funktion ist nach dem Öffnen eines Projektes verfügbar.

1. Klicken Sie auf **in der Menüleiste. Es wird das Menü angezeigt.** 

- 2. Klicken Sie auf "SPEICHERN". Es wird das Speicherfenster angezeigt.
- 3. Klicken Sie auf "SPEICHERN", wenn Sie den Namen des Projektes nicht ändern wollen, oder auf "SPEICHERN UNTER", wenn Sie den Projektnamen ändern wollen.

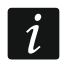

*Sie können die Tastenkombination Strg+ S verwenden, um die ersten zwei Schritte zu überspringen und sofort das Speicherfenster anzuzeigen.*

## <span id="page-24-0"></span>**4.4.9 Exportieren eines Projektes**

Diese Funktion ist nach dem Öffnen eines Projektes verfügbar.

- 1. Klicken Sie auf in der Menüleiste. Es wird das Menü angezeigt.
- 2. Klicken Sie auf "Exportieren". Es wird das Fenster "Projektexport" angezeigt.

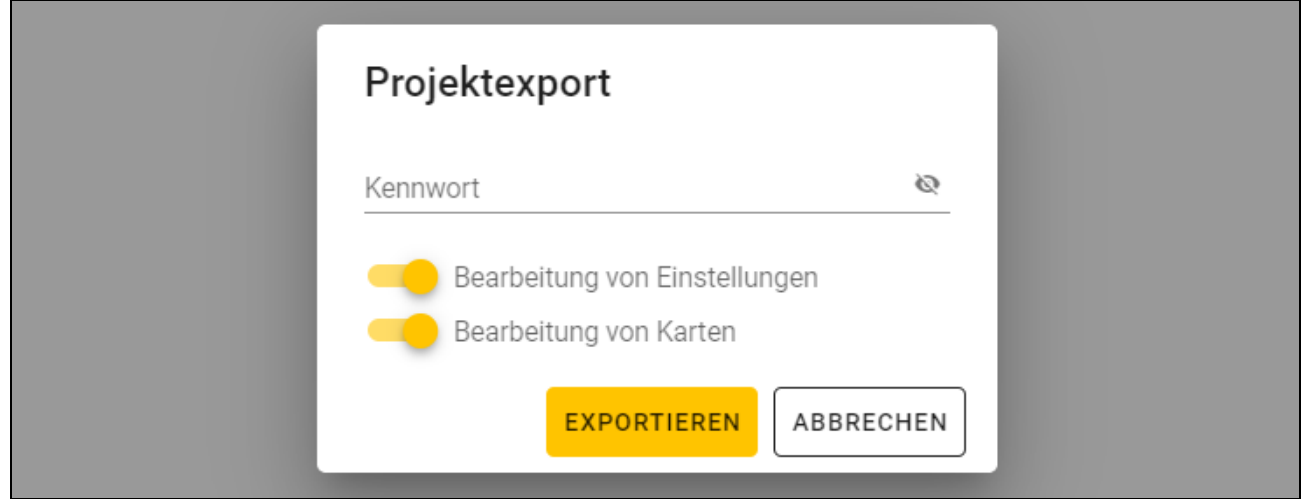

- 3. Im Feld "Kennwort" geben Sie das Kennwort ein, mit dem die exportierte Datei geschützt wird (von 1 bis 16 Ziffern, Buchstaben oder Sonderzeichen).
- 4. Schalten Sie die Option *Bearbeitung von Einstellungen* aus, wenn die Systemeinstellungen nach dem Dateiimport nicht verfügbar sein sollen (die Registerkarten "System" und "Geräte" werden nicht angezeigt).
- 5. Schalten Sie die Option *Bearbeitung von Karten* aus, wenn die Bearbeitung von Karten nach dem Dateiimport nicht verfügbar sein soll (die Registerkarte "Karten" wird angezeigt, aber die Karten können nicht verwaltet werden).
- 6. Klicken Sie auf "EXPORTIEREN". Es wird ein Systemfenster eingeblendet, in dem anzugeben ist, wo die exportierte Datei gespeichert werden soll.

# <span id="page-24-1"></span>**5. Betrieb im HID-Tastaturmodus**

Der HID-Tastaturmodus ist verfügbar, wenn das Programmiergerät mit dem Programm CR SOFT nicht verbunden ist. Das Programmiergerät kann dann zum Auslesen der Kartennummer des Benutzers und zu deren Eingabe im beliebigen Programm an einer vom Cursor angezeigten Stelle verwendet werden. Wenn das Programmiergerät zum Auslesen verschlüsselter Karten verwendet werden soll:

- 1. Öffnen Sie in einem anderen Programm ein Projekt mit den Karten, deren Nummern Sie im HID-Tastaturmodus eingeben wollen.
- 2. Stellen Sie Verbindung zwischen dem Programm und dem Programmiergerät her (S. [12\)](#page-13-0).
- 3. Klicken Sie auf **in der Menüleiste**, um die Einstellungen der Karten in das Programmiergerät zu speichern.
- 4. Klicken Sie auf **in der Menüleiste, um Verbindung mit dem Programmiergerät zu** beenden.
- $\boldsymbol{i}$ *Im Speicher des Programmiergerätes werden Karteneinstellungen abgelegt, die als letzte gespeichert wurden. Nach der Verbindungaufnahme mit CR SOFT werden diese Einstellungen gelöscht.*
- 5. Starten Sie das Programm, in dem Sie die Kartennummern eingeben wollen (z. B. DLOADX oder ACCO-WEB).
- 6. Klicken Sie an der Stelle, in der Sie die Kartennummer eingeben wollen.
- 7. Nähern Sie die Karte an die Anzeige  $\widetilde{d\mathcal{U}}$  des Programmiergerätes an. Die Nummer wird in das ausgewählte Feld eingetragen.

# <span id="page-25-0"></span>**6. Aktualisierung der Firmware**

- 1. Downloaden Sie von der Website support.satel.pl das Programm zur Aktualisierung der Firmware des Programmiergerätes.
- 2. Starten Sie das heruntergeladene Programm.
- 3. Klicken Sie auf die Taste
- 4. Im eingeblendeten Fenster zeigen Sie den COM-Port an, der vom Programmiergerät verwendet wird, und danach klicken Sie auf "OK".
- 5. Wenn der Befehl zum Ausschalten und Einschalten der Stromversorgung eingeblendet wird, schalten Sie das Programmiergerät vom Computer ab und schließen Sie es dann wieder an.
- 6. Das Programm wird aus dem Programmiergerät die Information zur installierten Firmwareversion auslesen.
- 7. Wenn das Fenster mit der Frage erscheint, ob die Aktualisierung weiter durchgeführt werden soll, klicken Sie auf "Yes".
- 8. Die Firmware des Programmiergerätes wird aktualisiert.

# <span id="page-25-1"></span>**7. Technische Daten**

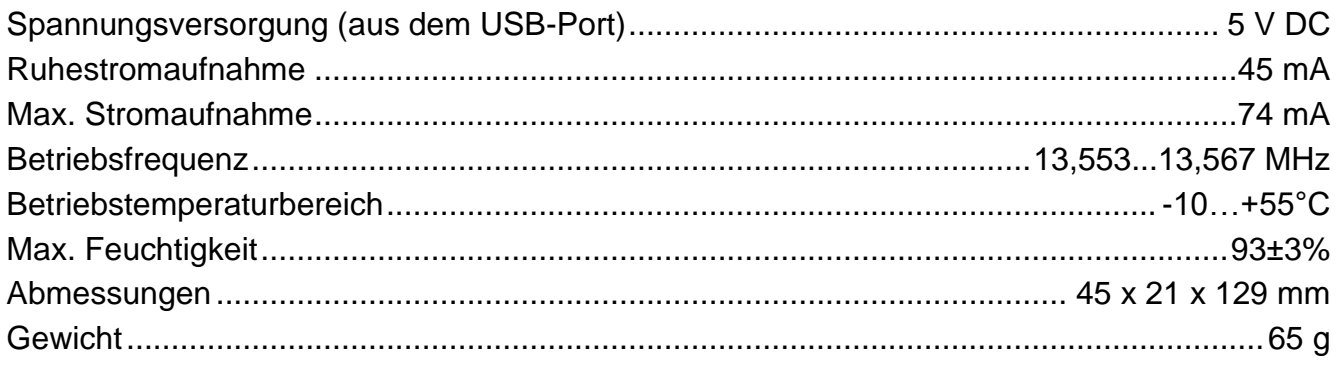